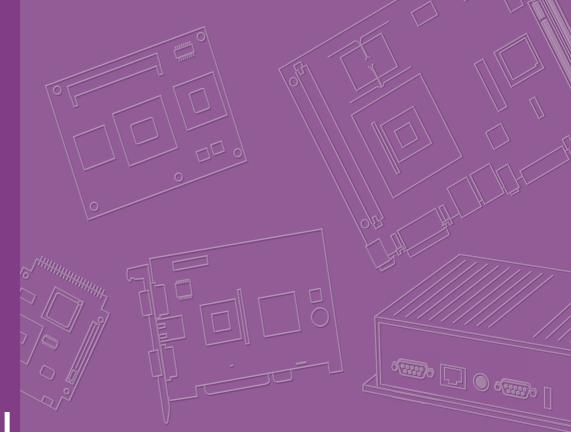

# **User Manual**

# ARK-3520L

**Fanless Embedded Box PC** 

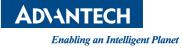

# **Attention!**

Please note:

This package contains a hard-copy user manual in Chinese for China CCC certification purposes, and there is an English user manual included as a PDF file on the CD. Please disregard the Chinese hard copy user manual if the product is not to be sold and/or installed in China.

甲類警語:

警告使用者:這是甲類資訊產品,在居住的環境使用時,可能會造成輻射干擾,在這種情況下,使用者會被要求採取某些適當措施。

# Copyright

The documentation and the software included with this product are copyrighted 2017 by Advantech Co., Ltd. All rights are reserved. Advantech Co., Ltd. reserves the right to make improvements in the products described in this manual at any time without notice.

No part of this manual may be reproduced, copied, translated or transmitted in any form or by any means without the prior written permission of Advantech Co., Ltd. Information provided in this manual is intended to be accurate and reliable. However, Advantech Co., Ltd. assumes no responsibility for its use, nor for any infringements of the rights of third parties, which may result from its use.

### **Acknowledgements**

Award is a trademark of Award Software International, Inc.

VIA is a trademark of VIA Technologies, Inc.

IBM, PC/AT, PS/2 and VGA are trademarks of International Business Machines Corporation.

Intel® and Pentium® are trademarks of Intel Corporation.

Microsoft Windows® is a registered trademark of Microsoft Corp.

RTL is a trademark of Realtek Semi-Conductor Co., Ltd.

ESS is a trademark of ESS Technology, Inc.

UMC is a trademark of United Microelectronics Corporation.

SMI is a trademark of Silicon Motion, Inc.

Creative is a trademark of Creative Technology LTD.

CHRONTEL is a trademark of Chrontel Inc.

All other product names or trademarks are properties of their respective owners.

For more information about this and other Advantech products, please visit our website at:

http://www.advantech.com/

http://www.advantech.com/ePlatform/

For technical support and service, please visit our support website at: http://support.advantech.com.tw/support/

Part No. 2006R35210 Printed in China Edition 1 July 2017

### **Product Warranty (2 years)**

Advantech warrants to you, the original purchaser, that each of its products will be free from defects in materials and workmanship for two years from the date of purchase.

This warranty does not apply to any products which have been repaired or altered by persons other than repair personnel authorized by Advantech, or which have been subject to misuse, abuse, accident or improper installation. Advantech assumes no liability under the terms of this warranty as a consequence of such events.

Because of Advantech's high quality-control standards and rigorous testing, most of our customers never need to use our repair service. If an Advantech product is defective, it will be repaired or replaced at no charge during the warranty period. For outof-warranty repairs, you will be billed according to the cost of replacement materials, service time and freight. Please consult your dealer for more details.

If you think you have a defective product, follow these steps:

- 1. Collect all the information about the problem encountered. (For example, CPU speed, Advantech products used, other hardware and software used, etc.) Note anything abnormal and list any onscreen messages you get when the problem occurs.
- 2. Call your dealer and describe the problem. Please have your manual, product, and any helpful information readily available.
- 3. If your product is diagnosed as defective, obtain an RMA (return merchandise authorization) number from your dealer. This allows us to process your return more quickly.
- 4. Carefully pack the defective product, a fully-completed Repair and Replacement Order Card and a photocopy proof of purchase date (such as your sales receipt) in a shippable container. A product returned without proof of the purchase date is not eligible for warranty service.
- 5. Write the RMA number visibly on the outside of the package and ship it prepaid to your dealer.

### **Declaration of Conformity**

#### FCC Class A

Note: This equipment has been tested and found to comply with the limits for a Class A digital device, pursuant to part 15 of the FCC Rules. These limits are designed to provide reasonable protection against harmful interference when the equipment is operated in a commercial environment. This equipment generates, uses, and can radiate radio frequency energy and, if not installed and used in accordance with the instruction manual, may cause harmful interference to radio communications. Operation of this equipment in a residential area is likely to cause harmful interference in which case the user will be required to correct the interference at his own expense.

# **Technical Support and Assistance**

- 1. Visit the Advantech web site at www.advantech.com/support where you can find the latest information about the product.
- 2. Contact your distributor, sales representative, or Advantech's customer service center for technical support if you need additional assistance. Please have the following information ready before you call:
  - Product name and serial number
  - Description of your peripheral attachments
  - Description of your software (operating system, version, application software, etc.)
  - A complete description of the problem
  - The exact wording of any error messages

### Warnings, Cautions and Notes

Warning! Warnings indicate conditions, which if not observed, can cause personal injury!

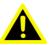

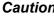

**Caution!** Cautions are included to help you avoid damaging hardware or losing data. e.g.

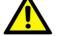

There is a danger of a new battery exploding if it is incorrectly installed. Do not attempt to recharge, force open, or heat the battery. Replace the battery only with the same or equivalent type recommended by the manufacturer. Discard used batteries according to the manufacturer's instructions.

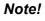

Notes provide optional additional information.

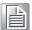

### **Packing List**

Before installation, please ensure the following items have been shipped:

- 1 x ARK-3520 Unit
- 1 x Registration and 2 years Warranty Card
- 1 x Simplied Chinese Manual
- 1 x China RoHs
- 1 x 4 pin DC in terminal block
- 1 x 2 pin power on/off terminal block

# **Ordering Information**

| Model Number    | Description                                                                   |
|-----------------|-------------------------------------------------------------------------------|
| ARK-3520L-U8A1E | Intel 6th Gen. Core i (I7-6820EQ) High Performance Fanless<br>Embedded BOX PC |
| ARK-3520L-U7A1E | Intel 6th Gen. Core i (I5-6440EQ) High Performance Fanless<br>Embedded BOX PC |

# **Optional Accessories**

| Part Number       | Description                       |
|-------------------|-----------------------------------|
| XARK-DPS-150AB-15 | AC-to-DC Adapter, DC12V 150W      |
| 1702002600        | Power cable 3-pin 183cm, USA type |
| 1702002605        | Power cable 3-pin 183cm, EU type  |
| 1702031801        | Power cable 3-pin 183cm, UK type  |
| 1700000237        | Power Cord, 3-Pin 183cm, PSE      |

## **Safety Instructions**

- 1. Please read these safety instructions carefully.
- 2. Please keep this User's Manual for later reference.
- 3. Please disconnect this equipment from AC outlet before cleaning. Use a damp cloth. Don't use liquid or sprayed detergent for cleaning. Use moisture sheet or clothe for cleaning.
- 4. For pluggable equipment, the socket-outlet shall near the equipment and shall be easily accessible.
- 5. Please keep this equipment from humidity.
- 6. Lay this equipment on a reliable surface when install. A drop or fall could cause injury.
- 7. The openings on the enclosure are for air convection hence protecting the equipment from overheating. DO NOT COVER THE OPENINGS.
- 8. Make sure the voltage of the power source when connecting the equipment to the power outlet.
- 9. Place the power cord such a way that people cannot step on it. Do not place anything over the power cord.
- 10. All cautions and warnings on the equipment should be noted.
- 11. If the equipment is not used for long time, disconnect the equipment from mains to avoid being damaged by transient over-voltage.
- 12. Never pour any liquid into ventilation openings; this could cause fire or electrical shock.
- 13. Never open the equipment. For safety reasons, only qualified service personnel should open the equipment.
- 14. If one of the following situations arises, get the equipment checked by service personnel:
  - The power cord or plug is damaged.
  - Liquid has penetrated into the equipment.
  - The equipment has been exposed to moisture.
  - The equipment does not work well, or you cannot get it to work according to the user's manual.
  - The equipment has been dropped and damaged.
  - The equipment has obvious signs of breakage.
- 15. Do not leave this equipment in an environment where the storage temperature may go below -40° C (-40° F) or above 85° C (185° F). This could damage the equipment. the equipment should be in a controlled environment.
- 16. Caution: Danger of explosion if battery is incorrectly replaced. Replace only with the same or equivalent type recommended by the manufacturer, discard used batteries according to the manufacturer's instructions.
- 17. The sound pressure level at the operator's position according to IEC 704-1:1982 is no more than 70 dB (A).
- 18. RESTRICTED ACCESS AREA: The equipment should only be installed in a Restricted Access Area.
- 19. DISCLAIMER: This set of instructions is given according to IEC 704-1. Advantech disclaims all responsibility for the accuracy of any statements contained herein.

# Contents

| Chapter | 1   | General Introduction                              | 1  |
|---------|-----|---------------------------------------------------|----|
|         | 1.1 | Introduction                                      | 2  |
|         | 1.2 | Product Features                                  |    |
|         |     | 1.2.1 General                                     |    |
|         |     | 1.2.2 Display                                     |    |
|         |     | 1.2.3 Ethernet                                    |    |
|         | 1.3 | Chipset                                           | 4  |
|         |     | 1.3.1 Functional Specification                    | 4  |
|         |     | 1.3.2 SUSI 4.0                                    | 5  |
|         | 1.4 | Mechanical Specifications                         | 6  |
|         |     | 1.4.1 Dimensions                                  | 6  |
|         |     | Figure 1.1 ARK-3520L Mechanical dimension drawing | 6  |
|         |     | 1.4.2 Weight                                      | 6  |
|         | 1.5 | Power Requirement                                 | 6  |
|         |     | 1.5.1 System Power                                | 6  |
|         |     | 1.5.2 RTC Battery                                 | 6  |
|         | 1.6 | Environment Specification                         | 7  |
|         |     | 1.6.1 Operating Temperature                       | 7  |
|         |     | 1.6.2 Relative Humidity                           | 7  |
|         |     | 1.6.3 Storage Temperature                         | 7  |
|         |     | 1.6.4 Vibration during Operation                  | 7  |
|         |     | 1.6.5 Shock during Operation                      | 7  |
|         |     | 1.6.6 Safety                                      | 7  |
|         |     | 1.6.7 EMC                                         | 7  |
| Chapter | 2   | Hardware Configuration                            |    |
|         | 2.1 | Introduction                                      |    |
|         | 2.2 | Jumpers                                           |    |
|         |     | 2.2.1 Jumper Description                          |    |
|         |     | 2.2.2 Jumper List                                 |    |
|         |     | Table 2.1: Jumper List                            |    |
|         |     | 2.2.3 Jumper Locations                            |    |
|         |     | Figure 2.1 Jumper Layout                          |    |
|         |     | 2.2.4 Jumper Settings                             |    |
|         |     | 2.2.5 Jumper Setting                              |    |
|         | 2.3 | Connectors                                        |    |
|         |     | 2.3.1 ARK-3520L External I/O Locations            |    |
|         |     | Figure 2.2 ARK-3520 Front IO connector drawing    |    |
|         |     | Figure 2.3 ARK-3520 Rear IO connector drawing     |    |
|         |     | 2.3.2 ARK-3520L Front I/O Connectors              |    |
|         |     | Figure 2.4 USB2.0 connector                       |    |
|         |     | Table 2.2: USB 2.0 Connector Pin Assignments      |    |
|         |     | Figure 2.5 COM connector                          | 14 |
|         |     | Table 2.3:         COM Connector Pin Assignments  |    |
|         |     | Figure 2.6 Ethernet connector                     |    |
|         |     | Table 2.4: Ethernet Connector Pin Assignments     |    |
|         |     | 2.3.3 ARK-3520 Rear I/O Connectors                |    |
|         |     | Figure 2.7 Power ON/OFF Button                    |    |
|         |     | Figure 2.8 Audio Connector                        |    |
|         |     | Table 2.5: Audio Connector Pin Assignments        |    |
|         |     | Figure 2.9 DIO Connector                          |    |
|         |     | Table 2.6: DIO Connector Pin Assignments          |    |
|         |     | Figure 2.10LED Indicators                         | 17 |

|            | Figure 2.11HDMI receptacle connector<br>Table 2.7: HDMI Connector Pin Assignments<br>Figure 2.12USB3.0 Connector<br>Table 2.8: USB 3.0 Connector Pin Assignments<br>Figure 2.13VGA Connector<br>Table 2.9: VGA Connector Pin Assignments<br>Figure 2.14Power Switch<br>Table 2.10: Power Switch Connector Pin Assignments                                                                                                    | 17<br>17<br>17<br>18<br>18<br>18                   |
|------------|----------------------------------------------------------------------------------------------------|----------------------------------------------------|
| 2.4        | Installation<br>2.4.1 Memory Installation<br>2.4.2 Remove Bottom Cover<br>2.4.3 Internal HDD/SSD Installation (Default and optional AMK-A                                                                                                    | 19<br>19<br>A0022E)                                |
|            | <ul> <li>2.4.4 External HDD/SSD Installation (Optional AMK-A0023E)</li> <li>2.4.5 M.2 Module/MiniPCIe Module/Internal SIM Card Slot Instal</li> </ul>                                                                                                    | llation                                            |
| 2.5        | <ul> <li>2.4.6 iDoor Installation</li> <li>2.4.7 Optional Module for Third Display Installation</li> <li>Install optional Riser card AMO-3501E (2PCI +1 x PCIe x 4)</li> <li>2.5.1 Install chassis bracket</li> <li>2.5.2 Install Riser and iDoor bracket</li> <li>2.5.3 Install reveal plate</li> <li>2.5.4 Install bottom case</li> <li>2.5.5 Replace CPU thermal Grease Pad</li> <li>2.5.6 Wide operating temperature support</li> </ul> | 22<br>22<br>22<br>23<br>23<br>23<br>24<br>24<br>24 |
| Chapter 3  | BIOS Settings                                                                                                    | 25                                                 |
| 3.1<br>3.2 | Introduction<br>Entering Setup<br>3.2.1 Main Setup<br>3.2.2 Advanced BIOS Features Setup<br>3.2.3 Chipset Configuration<br>3.2.4 Security<br>3.2.5 Boot<br>3.2.6 Save & Exit                                                                                                    | 27<br>27<br>28<br>46<br>56<br>57                   |
| Appendix A | Watchdog Timer Sample Code                                                                                                    | 59                                                 |
| A.1        | EC Watchdog Timer Sample Code                                                                                                    | 60                                                 |
| Appendix B | USB 3.0 Drivers Installation<br>Instruction                                                                                                    | 63                                                 |
| B.1        | USB 3.0 Drivers Installation Instruction                                                                                                    | 64                                                 |

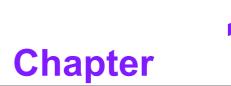

# **General Introduction**

This chapter gives background information on ARK-3520L series.

### 1.1 Introduction

ARK-3520, an Intelligent, high performance, fanless embedded system powered by Intel 6th Core i3,i5.i7 BGA processor comes with rich I/O combination and Expansion solution. The expansion are supported by 3 Slots riser card ( $2 \times PCI + 1 \times PCIe \times 4$ ).

ARK-3520 Core i7 CPU performance has over 50% increased compared with ARK-3500 and over 200% increased in graphics. ARK-3520 offers independent triple displays: VGA, HDMI and 3rd optional display port. It also provides 8 x COMs, 2 x GbE, 6 x USB 3.0, 2 x USB2.0, 2 x Mini PCIe (1 shared with mSATA), 1 x 2.5" SATAIII storage devices, and 1 16 bits DIO port.

#### **Rugged & Multifunctional Design**

ARK-3520 adopts advanced thermal design for HDD and power enhancement. All models are fanless, and highlight various quality features, wide temperature range from -20~60° C, diverse expandability options and structural strengthening. ARK-3520 adopt the unique thermal solution which allow Onboard 6th Core i CPU working efficient and smoothly. It also provides rich I/O interfaces: up to 2 x Intel GbE, 6 x USB 3.0, 2 x USB 2.0,2 x 2.5" HDD, 1 x mSATA, 4 x RS-232 and 4 x RS-232/422/485 COM ports.

#### **Various Expansion Support**

ARK-3520 is a flexible model which can work in different environment and applications with multiple I/O and high performance. It can support riser cards:  $2 \times PCI + 1 \times PCIe \times 4$ . It also has board-to-board design and more I/O ports in coast line without cables.

#### Built in Intelligent Management Tools - Advantech iManager & WISE-PaaS/RMM

Advantech iManager provides a valuable suite of programmable APIs such as multilevel watchdog, hardware monitor, system restore, and other user-friendly interface.

iManager is an intelligent self-management cross platform tool that monitors system status for problems and takes action if anything is abnormal. iManager offers a boot up guarantee in critical, low temperature environments so systems can automatically recover when voltages dip. iManager makes the whole system more reliable and more intelligent. ARK-3520 also supports Advantech's own WISE-PaaS/RMM, which provides easy remote management so users can monitor, configure, and control a large number of terminals to make maintenance and system recovery simpler.

# **1.2 Product Features**

### 1.2.1 General

- **CPU:** Intel ® 6th Gen Core i3/i5/i7 BGA processor (up to 45W)
- System Chipset: Intel QM170
- BIOS: AMI EFI 128-Mbit SPI Flash BIOS
- System Memory: DDR4 2133Mhz up to 32GB
- Watchdog Timer: Single chip Watchdog 255-level interval timer, setup by software
- I/O Interface:
  - 4 x RS232, 4 x RS232/422/485
  - COM 1, 2 support 5V/12V power supply(by jumper)
- USB:
  - 6 x USB 3.0 and 2 x USB 2.0 compliant ports
- **Audio:** High Definition Audio (HD), Line out, Mic-in
- Storage: 1 x 2.5" HDD drive bays (15 mm height) and 1 x mSATA

### Expansion Interface:

- 2 x Full size MiniPCIe (1 support mSATA and 1 with SIM holder)
- 1 x iDoor
- 2 x PCI + 1 x PCIe x 4
- 1 x M.2 (E key for Wifi)
- Software API: Advantech iManager and WISE-PaaS/RMM Remote Device Management technology

### 1.2.2 Display

- Controller: Intel® HD Graphic 530
- Resolution:
  - VGA: support 1920x1200 @ 60 Hz
  - HDMI: Support HDMI 1.4b, 3840 x 2160 @ 30 Hz
  - Display Port: 2560 x 1600 @ 60Hz (Video only, and only support with 3rd gen. processor)

#### Triple Display:

- VGA + HDMI + 3rd Optional display module

### 1.2.3 Ethernet

- Chipset:
  - LAN1 Intel® i219LM
  - LAN2 Intel® i210IT
- **Speed:** 10/100/1000 Mbps
- Interface: 2 x RJ45

# 1.3 Chipset

### **1.3.1 Functional Specification**

### 1.3.1.1 Processor

| Processor | Supports BGA processor (up to 45W):<br>Intel® Core™ i7-6820EQ 2.8GHz with 8M L3 cache<br>Intel® Core™ i5-6440EQ 2.7GHz with 6M L3 cache<br>Intel® Core™ i3-6100E 2.7GHz with 3M L3 cache |  |
|-----------|----------------------------------------------------------------------------------------------------|--|
| Memory    | Supports DDR4 2133 MHz up to 32GB<br>2 x 260-pin SODIMM socket type                                                                                                    |  |

### 1.3.1.2 Chipset

| Internal<br>Graphics<br>Features | <ul> <li>Direct x 12, OpenGL 4.4</li> <li>VGA + HDMI + 3rd optional display module</li> <li>Supports HDCP 1.4b</li> <li>Intel® Display Power saving technology 6.0</li> </ul>                                                                                                    |
|----------------------------------|----------------------------------------------------------------------------------------------------|
| Video<br>Accelerator             | <ul> <li>HW accelerated Media Decode: H.265/HEVC, H.264/MPEG-4<br/>AVC, MPEG-2, VC-1/WMV9, JPEG/MJPEG, VP8 and VP9</li> <li>HW accelerated Media Encode:H. H.265/HEVC, H.264/MPEG-4<br/>AVC, MPEG-2, JPEG/MJPEG and VP8</li> </ul>                                                         |
| SATA Interface                   | <ul> <li>Intel QM170 chip supports:</li> <li>Supports several optional sections of Serial ATA nialII</li> <li>Supports SATA Data Transfer Rates up to 6 Gb/s</li> <li>Integrated AHCI controller</li> <li>Supports mSATA socket</li> </ul>                                                 |
| USB Interface                    | <ul> <li>Intel QM170 chip supports:</li> <li>1 x EHCI Host Controller, supporting SuperSpeed USB 3.0 ports</li> <li>1 x XHCI Host Controllers, supporting HighSpeed USB 2.0 ports</li> <li>Supports wake-up from sleeping states S3–S4</li> <li>Maximum 500mA for each USB port</li> </ul> |
| Power<br>Management              | Intel QM170 chip supports:         Supports ACPI         ACPI-defined power states (processor driven C states)         ACPI Power Management Timer         SMI# generation                                                                                                    |
| BIOS                             | Intel QM170 chip supports:<br>AMI 128-Mbit EFI Flash BIOS via SPI                                                                                                    |

### 1.3.1.3 Others

| -            |                                                                       |
|--------------|-----------------------------------------------------------------------|
|              | Up to 8 serial ports.                                                 |
|              | Supports IRQ Sharing among serial ports under Microsoft<br>Windows OS |
| Serial ports |                                                                       |
|              | COM1,COM2,COM3,COM4: RS-232/422/485                                   |
|              | COM5,COM6,COM7,COM8: RS-232                                           |
|              | LAN1 Intel i219LM, LAN2 Intel i210 IT                                 |
| Ethernet     | Supports 10/100/1000 Mbps.                                            |
|              | LAN Connectors: Phone Jack RJ45 8P 90D(F)                             |

|   | -                       |    |
|---|-------------------------|----|
|   |                         | )  |
|   | -                       | Ě  |
|   | -                       |    |
|   | σ.                      | )  |
| 1 | С                       | 5  |
|   |                         | Þ. |
|   | Œ                       | )  |
|   |                         | 5  |
|   |                         |    |
|   | _                       | -  |
|   |                         |    |
|   |                         |    |
|   |                         |    |
|   |                         |    |
|   | G                       | 7  |
|   | Y                       | 1  |
|   | (L                      | )  |
|   |                         | 5  |
|   | π                       |    |
|   | <u>u</u>                | 2  |
|   | -                       | 5  |
|   | $\overline{\mathbf{n}}$ |    |
|   |                         |    |
|   | _                       |    |
|   |                         | 5  |
|   |                         | ŀ. |
|   |                         | 5  |
|   | C                       | )  |
|   | C                       | )  |
|   |                         |    |
|   | 5                       |    |
|   |                         | )  |
|   |                         | ħ  |
|   | C                       | )  |
|   |                         |    |
|   | _                       | 5  |

|                | Audio Codec: ALC888S-VD2-GR                               |
|----------------|-----------------------------------------------------------|
|                | Compliant with HD Audio specifications                    |
| Audio          | Supports 16/20/24-bit DAC and 16/20/24-bit ADC resolution |
|                | Supports: Speak-out, Mic-in                               |
|                | Audio Connectors: Ear Phone Jack * 2                      |
| Battery backup | BATTERY 3V/210 mAh with WIRE x 1                          |

### 1.3.2 SUSI 4.0

| iManager           |                                                                             |
|--------------------|-----------------------------------------------------------------------------|
| Sequence control   | Supported                                                                   |
| DIO                | 16-bit programmable DIO                                                     |
| Watchdog timer     | Multi-level WDT (set by Advantech iManager)<br>Programmable 1-255 sec / min |
|                    |                                                                             |
| Hardware monitor   | CPU Temperature / input Current / input Voltage                             |
| System information | Running HR / Boot record                                                    |

## **1.4 Mechanical Specifications**

### 1.4.1 Dimensions

220[8.66] x 101 [3.98] x 233 [9.17] (Unit: mm [Inch})

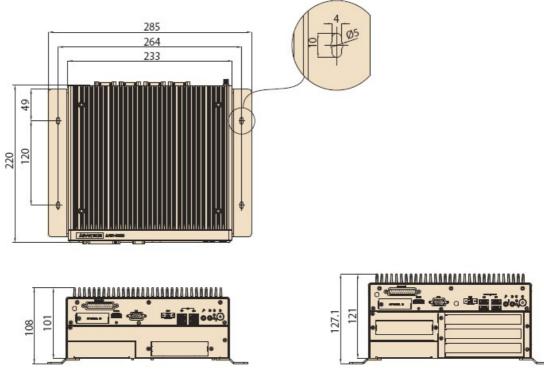

Figure 1.1 ARK-3520L Mechanical dimension drawing

### 1.4.2 Weight

4.4 kg (9.7 lb)

# **1.5 Power Requirement**

### 1.5.1 System Power

### Minimum power input:

- 12V (12.5A)

### 1.5.2 RTC Battery

Lithium 3 V/210 mAH

# **1.6 Environment Specification**

### **1.6.1 Operating Temperature**

- With Industrial Grade SSD: -20~60° C (-4 ~ 140° F), with air flow, speed=0.7 m/sec
- With 2.5-inch hard disk: 0 to 40° C (32 ~ 104° F), with air flow, speed=0.7 m/ sec

### 1.6.2 Relative Humidity

- 95% @ 40° C (non-condensing)
- 1.6.3 Storage Temperature
  - -40 ~ 85° C (-40 ~ 185° F)

### **1.6.4** Vibration during Operation

 For system equipped with SSD/mSATA: 3Grms, IEC 60068-2-64, random, 5 ~ 500 Hz

### 1.6.5 Shock during Operation

For system equipped with SSD/mSATA: 30G, IEC 60068-2-27, half sin, 11 ms duration

### 1.6.6 Safety

UL, CB, CCC, BSMI

### 1.6.7 **EMC**

CE, FCC, CCC, BSMI

ARK-3520L User Manual

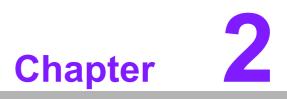

Hardware Configuration

### 2.1 Introduction

The following sections show the internal jumpers setting and the external connectors pin assignment for application.

### 2.2 Jumpers

### 2.2.1 Jumper Description

You may configure ARK-3520L to match the needs of your application by setting jumpers. A jumper is a metal bridge used to close an electric circuit. It consists of two metal pins and a small metal clip (often protected by a plastic cover) that slides over the pins to connect them. To close a jumper, you connect the pins with the clip. To open a jumper, you remove the clip. Sometimes a jumper will have three pins, labeled 1, 2 and 3. In this case you would connect either pins 1 and 2, or 2 and 3.

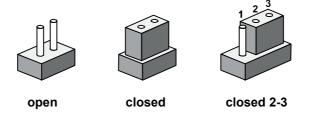

The jumper settings are schematically depicted in this manual as follows.

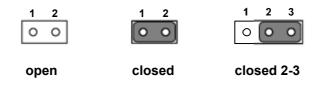

A pair of needle-nose pliers may be helpful when working with jumpers. If you have any doubts about the best hardware configuration for your application, contact your local distributor or sales representative before you make any changes. Generally, you simply need a standard cable to make most connections.

### 2.2.2 Jumper List

| Table 2.1: Ju | mper List                 |  |
|---------------|---------------------------|--|
| J1            | Auto Power On Setting     |  |
| J2            | mSATA/PCIe Setting        |  |
| CN4           | COM2 RS-232 Power Setting |  |
| CN6           | COM1 RS-232 Power Setting |  |

### 2.2.3 Jumper Locations

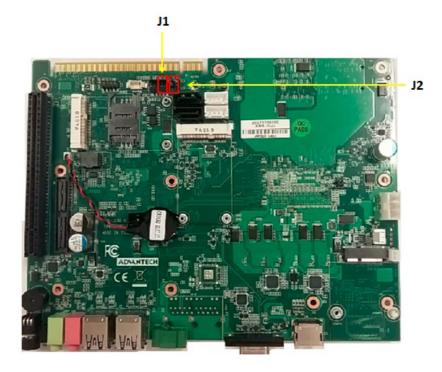

Figure 2.1 Jumper Layout

### 2.2.4 Jumper Settings

### **On Motherboard**

### 2.2.4.1 Auto Power on Setting (J1)

| Auto Power on Setting               |
|-------------------------------------|
| 1653002101-02                       |
| HD_2x1P_79_D                        |
|                                     |
| Function                            |
| Power Button for Power On (Default) |
| Auto Power On                       |
|                                     |

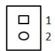

### 2.2.4.2 mSATA / PCIe Setting (J2)

| J2          | mSATA / PCIe Setting                       |
|-------------|--------------------------------------------|
| Part Number | 1653003101                                 |
| Footprint   | HD_2x1P_79_D                               |
| Description | PIN HEADER 2x1P 2.0mm 180D(M) DIP 21N12050 |
| Setting     | Function                                   |
| (1-2)       | mSATA                                      |
| (2-3)       | PCIe (Default)                             |

|   | 1 |
|---|---|
| 0 | 2 |
| 0 | 3 |
|   |   |

### 2.2.5 Jumper Setting

Jumper setting of IO board of AMO-M016:

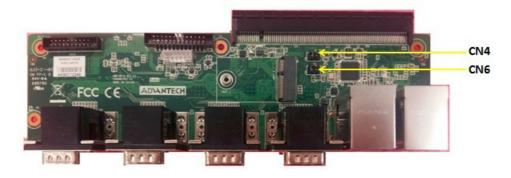

### 2.2.5.1 COM2 RS232 Power Setting (CN4) on AMO-M016

\* Please check CN6 on AMO-M016 for COM1 RS-232 setting as well

| CN4         | PH_3x2V_S2.00mm  |
|-------------|------------------|
| Part Number | 1653003201       |
| Footprint   | HD_3x2P_79_D     |
| Description |                  |
| Setting     | Function         |
| (1-2)       | Normal (default) |
| (3-4)       | +5V              |
| (5-6)       | +12V             |

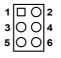

### 2.2.5.2 COM1 RS232 Power Setting (CN6) on AMO-M016

| CN6         | PH_3x2V_S2.00mm  |
|-------------|------------------|
| Part Number | 1653003201       |
| Footprint   | HD_3x2P_79_D     |
| Description |                  |
| Setting     | Function         |
| (1-2)       | Normal (default) |
| (3-4)       | +5V              |
| (5-6)       | +12V             |
|             |                  |

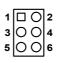

# 2.3 Connectors

### 2.3.1 ARK-3520L External I/O Locations

**ARK-3520 Front IO Panel** 

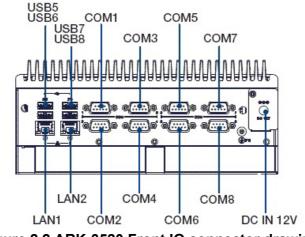

Figure 2.2 ARK-3520 Front IO connector drawing

#### ARK-3520 Rear IO Panel

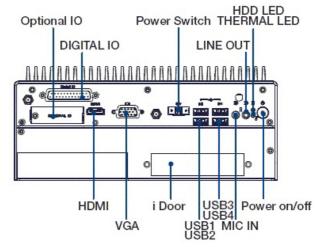

Figure 2.3 ARK-3520 Rear IO connector drawing

### 2.3.2 ARK-3520L Front I/O Connectors

#### 2.3.2.1 USB2.0 Connector

ARK-3520 provides two USB2.0 interface connectors, which give complete Plug & Play and hot swapping for up to 127 external devices. The USB interface complies with USB UHCI, Rev. 2.0 compliant. The USB interface can be disabled in the system BIOS setup. Please refer to Table. 2.2 for its pin assignments. The USB connectors are used to connect any device that conforms to the USB interface. Most digital devices conform to this standard. The USB interface supports Plug and Play.

\* Support power on/off switch in suspend mode (By customize BIOS Request support) .

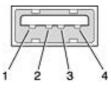

Figure 2.4 USB2.0 connector

| Table 2.2: USB 2.0 Connector Pin Assignments |           |   |           |  |  |  |
|----------------------------------------------|-----------|---|-----------|--|--|--|
| Pin Signal Name Pin Signal Name              |           |   |           |  |  |  |
| 1                                            | +5V       | 2 | USB_data- |  |  |  |
| 3                                            | USB_data+ | 4 | GND       |  |  |  |

#### 2.3.2.2 COM Connector

ARK-3520 provides up to eight D-sub 9-pin connectors, which offers RS-232/422/485 serial communication interface ports. Default setting is RS-232, the mode RS-422/485 of ARK-3520 COM1~4 can be supported via BIOS setting. COM5~8 support RS-232.

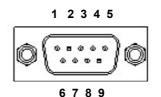

Figure 2.5 COM connector

| RS-232RS-422RS-485Signal NameSignal NameSignal NameDCDTx-DATA-RxDTx+DATA+TxDRx+NCDTRRx-NCGNDGNDGNDDSRNCNCRTSNCNCCTSNCNC | Table 2.3: COM Connector Pin Assignments |             |             |             |  |
|----------------------------------------------------------------------------------------------------|------------------------------------------|-------------|-------------|-------------|--|
| DCDTx-DATA-RxDTx+DATA+TxDRx+NCDTRRx-NCGNDGNDGNDDSRNCNCRTSNCNC                                                           |                                          | RS-232      | RS-422      | RS-485      |  |
| RxDTx+DATA+TxDRx+NCDTRRx-NCGNDGNDGNDDSRNCNCRTSNCNC                                                                      | Pin                                      | Signal Name | Signal Name | Signal Name |  |
| TxDRx+NCDTRRx-NCGNDGNDGNDDSRNCNCRTSNCNC                                                                                 | 1                                        | DCD         | Tx-         | DATA-       |  |
| DTRRx-NCGNDGNDGNDDSRNCNCRTSNCNC                                                                                         | 2                                        | RxD         | Tx+         | DATA+       |  |
| GNDGNDGNDDSRNCNCRTSNCNC                                                                                                 | 3                                        | TxD         | Rx+         | NC          |  |
| DSRNCNCRTSNCNC                                                                                                    | 4                                        | DTR         | Rx-         | NC          |  |
| RTS NC NC                                                                                                    | 5                                        | GND         | GND         | GND         |  |
|                                                                                                    | 6                                        | DSR         | NC          | NC          |  |
| CTS NC NC                                                                                                    | 7                                        | RTS         | NC          | NC          |  |
|                                                                                                    | 8                                        | CTS         | NC          | NC          |  |
| RI NC NC                                                                                                    | 9                                        | RI          | NC          | NC          |  |

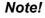

NC represents "No Connection".

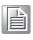

#### 2.3.2.3 Ethernet Connector (LAN)

ARK-3520 is equipped with 2 Ethernet controllers that are fully compliant with IEEE 802.3u 10/100/1000 Mbps CSMA/CD standards. The Ethernet port provides a standard RJ-45 jack connector with LED indicators on the front side to show its Active/ Link status (Green LED) and Speed status (Yellow LED).

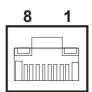

#### Figure 2.6 Ethernet connector

| Table 2.4: Ethernet Connector Pin Assignments |                              |  |  |  |
|-----------------------------------------------|------------------------------|--|--|--|
| Pin                                           | 10/100/1000BaseT Signal Name |  |  |  |
| 1                                             | TX+                          |  |  |  |
| 2                                             | TX-                          |  |  |  |
| 3                                             | RX+                          |  |  |  |
| 4                                             | MDI2+                        |  |  |  |
| 5                                             | MDI2-                        |  |  |  |
| 6                                             | RX-                          |  |  |  |
| 7                                             | MDI3+                        |  |  |  |
| 8                                             | MDI3-                        |  |  |  |

### 2.3.3 ARK-3520 Rear I/O Connectors

#### 2.3.3.1 Power On/Off Button

ARK-3520 has a Power On/Off button with LED indicators on the front side that show On status (Green LED) and Off/Suspend status (Orange LED). The Power button supports dual functions: Soft Power -On/Off (Instant off or Delay 4 Seconds then off), and Suspend.

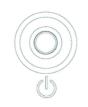

#### Figure 2.7 Power ON/OFF Button

#### 2.3.3.2 Audio Connector

ARK-3520 offers two stereo audio ports: Line\_Out, Mic\_In.

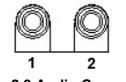

### Figure 2.8 Audio Connector

| Table 2.5: Audio Connector Pin Assignments |          |  |  |  |
|--------------------------------------------|----------|--|--|--|
| Pin Audio Signal Name                      |          |  |  |  |
| 1                                          | Line out |  |  |  |
| 2                                          | Mic in   |  |  |  |

#### 2.3.3.3 DIO Connector

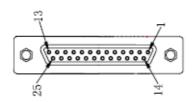

**Figure 2.9 DIO Connector** 

| Table 2.6: DIO Connector Pin Assignments |             |     |             |  |  |
|------------------------------------------|-------------|-----|-------------|--|--|
| Pin                                      | Signal Name | Pin | Signal Name |  |  |
| 1                                        | GND         | 14  | GND         |  |  |
| 2                                        | Port0 D0    | 15  | Port1 D0    |  |  |
|                                          | Port0 D1    | 16  | Port1 D1    |  |  |
|                                          | Port0 D2    | 17  | Port1 D2    |  |  |
| 5                                        | Port0 D3    | 18  | Port1 D3    |  |  |
|                                          | Port0 D4    | 19  | Port1 D4    |  |  |
|                                          | Port0 D5    | 20  | Port1 D5    |  |  |
|                                          | Port0 D6    | 21  | Port1 D6    |  |  |
| )                                        | Port0 D7    | 22  | Port1 D7    |  |  |
| 0                                        | +5V         | 23  | +5V         |  |  |
| 1                                        | NC          | 24  | NC          |  |  |
| 2                                        | NC          | 25  | NC          |  |  |
| 3                                        | NC          |     |             |  |  |

Note!

### 2.3.3.4 LED Indicators

There are two LEDs on the front panel that indicate system status: The thermal LED is for system thermal alarm status; and HDD LED is for HDD status.

NC represents "No Connection".

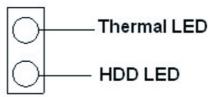

Figure 2.10 LED Indicators

#### 2.3.3.5 HDMI Connector

An integrated, 19-pin receptacle connector HDMI Type A Interface is provided. The HDMI link supports resolutions up to 1920 x 1200 @ 30 Hz.

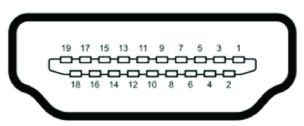

Figure 2.11 HDMI receptacle connector

| Table 2.7: HDMI Connector Pin Assignments |                    |     |                    |  |  |
|-------------------------------------------|--------------------|-----|--------------------|--|--|
| Pin                                       | Signal Name        | Pin | Signal Name        |  |  |
| 1                                         | TMDS Data 2+       | 2   | TMDS Data 2 shield |  |  |
| 3                                         | TMDS Data 2-       | 4   | TMDS Data 1+       |  |  |
| 5                                         | TMDS Data 1 shield | 6   | TMDS Data 1-       |  |  |
| 7                                         | TMDS Data 0+       | 8   | TMDS Data 0 shield |  |  |
| 9                                         | TMDS Data 0-       | 10  | TMDS clock+        |  |  |
| 11                                        | TMDS clock shield  | 12  | TMDS clock-        |  |  |
| 13                                        | CEC                | 14  | Reserved           |  |  |
| 15                                        | SCL                | 16  | SDA                |  |  |
| 17                                        | DDC/CEC Ground     | 18  | +5V                |  |  |
| 19                                        | Hot Plug Detect    |     |                    |  |  |
|                                           |                    |     |                    |  |  |

#### 2.3.3.6 USB3.0 Connector

ARK-3520 supports six USB 3.0 interfaces. The USB interfaces complies with USB UHCI, Rev. 3.0 standards. Please refer to Table 2.9 for its pin assignments. USB 3.0 connectors contain legacy pins to interface to USB 2.0 devices, and a new set of pins for USB 3.0 connectivity.

|      | ¥         | y | ×(_)* | Y | ¥- | 3                                       |
|------|-----------|---|-------|---|----|-----------------------------------------|
|      | 9         | 8 | 7     | 6 | 5  | 0HL                                     |
| L    | ١ <u></u> | Ę | ĮĘ    |   | 4  |                                         |
| We - | A         | A |       | A | A  | and and and and and and and and and and |

Figure 2.12 USB3.0 Connector

| Table 2.8: USB 3.0 Connector Pin Assignments |             |     |             |  |  |
|----------------------------------------------|-------------|-----|-------------|--|--|
| Pin                                          | Signal Name | Pin | Signal Name |  |  |

| Table 2.8: USB 3.0 Connector Pin Assignments |           |   |           |  |  |
|----------------------------------------------|-----------|---|-----------|--|--|
| 1                                            | +5V       | 2 | USB_data- |  |  |
| 3                                            | USB_data+ | 4 | GND       |  |  |
| 5                                            | SSRX-     | 6 | SSRX+     |  |  |
| 7                                            | GND       | 8 | SSTX-     |  |  |
| 9                                            | SSTX+     |   |           |  |  |

#### 2.3.3.7 VGA Connector

ARK-3520 provides an integrated 15-pin female VGA digital video interface, which supports up to 1920 x 1200 @ 60 Hz. Please refer to Table 2.10 for its pin assignments.

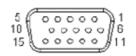

#### Figure 2.13 VGA Connector

| Table 2.9: VGA Connector Pin Assignments |             |     |             |  |
|------------------------------------------|-------------|-----|-------------|--|
| Pin                                      | Signal Name | Pin | Signal Name |  |
| 1                                        | Red         | 2   | Green       |  |
| 3                                        | Blue        | 4   | NC          |  |
| 5                                        | GND         | 6   | GND         |  |
| 7                                        | GND         | 8   | GND         |  |
| 9                                        | NC          | 10  | GND         |  |
| 11                                       | NC          | 12  | DDAT        |  |
| 13                                       | H-SYNC      | 14  | V-SYNC      |  |
| 15                                       | DCLK        |     |             |  |

#### 2.3.3.8 Power Switch Connector

ARK-3520L provides an additional interface for connecting cables to switch on/off the power.

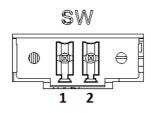

Figure 2.14 Power Switch

| Table 2.10: Power Switch Connector Pin Assignments |              |  |
|----------------------------------------------------|--------------|--|
| Pin                                                | Signal Name  |  |
| 1                                                  | GND          |  |
| 2                                                  | Power switch |  |

# 2.4 Installation

### 2.4.1 Memory Installation

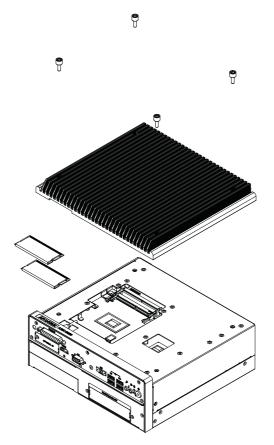

- 1. Unscrew the 4 screws on the top cover, and remove the top cover.
- 2. Install the memory into the system.
- 3. Replace the top cover.

### 2.4.2 Remove Bottom Cover

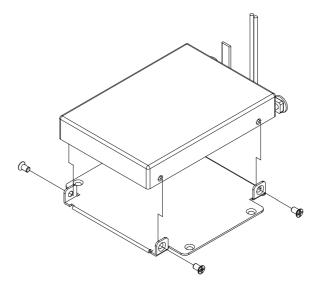

1. Unscrew the ten screws on the bottom cover.

### 2.4.3 Internal HDD/SSD Installation (Default and optional AMK-A0022E)

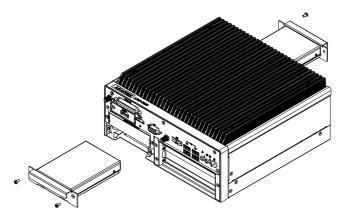

- 1. Remove bottom cover (reference 2.4.2)
- 2. Unscrew 4 pcs HDD bracket screws.
- 3. Install HDD bracket and place HDD.
- Plug SATA HDD cable connector First HDD: CN12/CN13 (Default)
   2nd HDD: CN11/CN14 (Optional AMK-A0022E)

### 2.4.4 External HDD/SSD Installation (Optional AMK-A0023E)

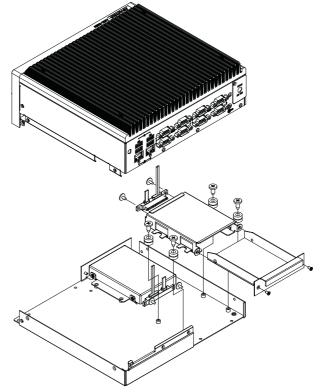

- 1. Remove the bottom cover (Reference Chapter 2.4.2)
- 2. Install 2pcs of SATA cable screws (1930004828)
- Plug SATA HDD cable connector First HDD: CN12/CN13 2nd HDD: CN11/CN14
- 4. Install HDD dumper screws (1930004766)
- 5. Install HDD and HDD door bracket screws (1930001241)

### 2.4.5 M.2 Module/MiniPCle Module/Internal SIM Card Slot Installation

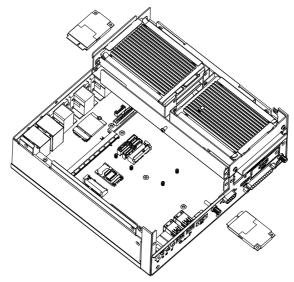

- 1. Remove the bottom cover (See Chapter 2.4.2).
- 2. Install miniPCle/mSATA module (CN16-1) and fasten the two screws on it.
- 3. Install miniPCIe module (CN17-1) and fasten the two screws on it (This module is connected with SIM card slot SIM1 in the system).
- 4. Install M.2 module (NGFF\_1) and fasten the one screw on it.

### 2.4.6 iDoor Installation

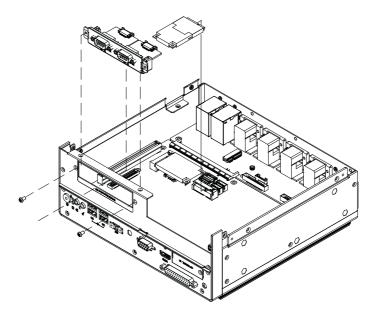

- 1. Remove the bottom cover (See Chapter 2.4.2).
- 2. Remove the screws on the door.
- 3. Install iDoor module onto Mini PCIe and iDoor door frame.
- 4. Screw the two screws.

### 2.4.7 Optional Module for Third Display Installation

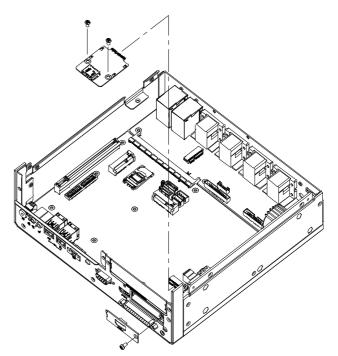

- 1. Remove the bottom cover (See Chapter 2.4.2).
- 2. Install the optional module and fasten the two screws.
- 3. Replace the panel and screw it.

# 2.5 Install optional Riser card AMO-3501E (2PCI +1 x PCIe x 4)

### 2.5.1 Install chassis bracket

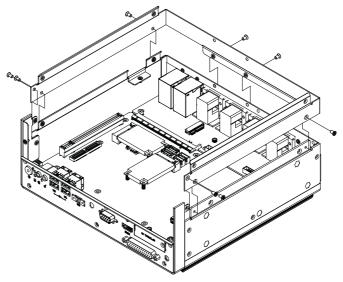

1. Install 8 pcs screws of chassis bracket

### 2.5.2 Install Riser and iDoor bracket

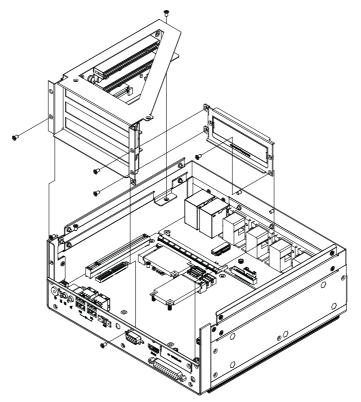

1. Install 8 pcs screws of riser card and iDoor bracket

### 2.5.3 Install reveal plate

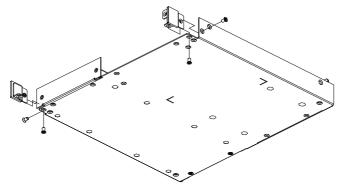

1. Install 2 pcs reveal plate with 4 pcs screws

### 2.5.4 Install bottom case

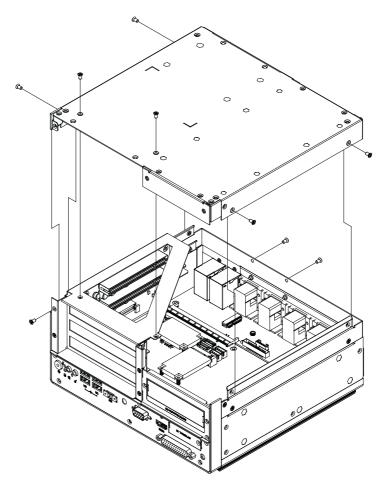

1. Install 9pcs screws of bottom case

### 2.5.5 Replace CPU thermal Grease Pad

Always use the grease pad provided by Advantech. The P/N of the grease pad is:

Part Number Description

1990028893N000 Thermal Pad 25x15x0.2mm K=3.4 PSX-D ARK-3520

To ensure the best thermal performance, it is recommended to replace the thermal grease for CPU thermal pole each time the top cover is opened.

- 1. To replace the thermal grease, clean up the CPU thermal pole by using paper tissue or soft cloth. DO NOT USE any kind of solvent to clean the thermal pole as this may damage the thermal grease inside the thermal pole.
- 2. Gently remove one of the protective papers on the grease pad and apply the grease to the CPU thermal pole. Press onto the grease pad for 30 seconds, then remove the protective paper gently from the grease pad.

### 2.5.6 Wide operating temperature support

To make sure the system works well under  $0^{\circ}$  C or over  $40^{\circ}$  C, please ensure your peripherals are i-grade, which support wide temperature operation.

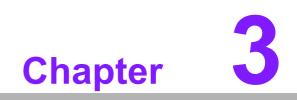

**BIOS Settings** 

# 3.1 Introduction

AMIBIOS has been integrated into zillions of motherboards for over two decades. With the AMIBIOS Setup program, users can modify BIOS settings and control various system features. This chapter describes the basic navigation of the ARK-3520 BIOS setup screens.

| Aptio Setup Utility –<br>Main Advanced Chipset Security                                                                                                    | Copyright (C) 2016 American<br>Boot Save & Exit                                                                                                    | Megatrends, Inc.                                                                                                    |
|----------------------------------------------------------------------------------------------------|----------------------------------------------------------------------------------------------------|----------------------------------------------------------------------------------------------------|
| BIOS Information<br>BIOS Vendor<br>Core Version<br>Compliancy<br>Project Version<br>Build Date and Time<br>Access Level<br>Power Type<br>System Date<br>System Time | American Megatrends<br>5.0.1.1 0.33 x64<br>UEFI 2.4; PI 1.3<br>ARK 3520000H060X010<br>09/22/2016 16:40:11<br>Administrator<br>ATX<br>[Wed 10/05/2016]<br>[08:30:58] | Set the Date. Use Tab to<br>switch between Date elements.                                                                                                    |
|                                                                                                    |                                                                                                    | <pre>++: Select Screen 11: Select Item Enter: Select +/-: Change Opt. F1: General Help F2: Previous Values F3: Optimized Defaults F4: Save &amp; Exit ESC: Exit</pre> |
| Version 2.18.1256. Co                                                                                                    | pyright (C) 2016 American M                                                                                                    | egatrends, Inc.                                                                                                    |

AMI's BIOS ROM has a built-in Setup program that allows users to modify the basic system configuration. This information is stored in flash ROM so it retains the Setup information when the power is turned off.

# 3.2 Entering Setup

Turn on the computer and check for the patch code. If there is a number assigned to the patch code, it means that the BIOS supports your CPU. If there is no number assigned to the patch code, please contact an Advantech application engineer to obtain an up-to-date patch code file. This will ensure that your CPU's system status is valid. After ensuring that you have a number assigned to the patch code, press <DEL> and you will immediately be allowed to enter Setup.

### 3.2.1 Main Setup

When users first enter the BIOS Setup Utility, they will enter the Main setup screen. Users can always return to the Main setup screen by selecting the Main tab. There are two Main Setup options. They are described in this section. The Main BIOS Setup screen is shown below.

| BIOS Information<br>BIOS Vendor<br>Core Version<br>Compliancy<br>Project Version<br>Build Date and Time<br>Access Level<br>Power Type | American Megatrends<br>5.0.1.1 0.33 x64<br>UEFI 2.4; PI 1.3<br>ARK 3520000H060X010<br>09/22/2016 16:40:11<br>Administrator<br>ATX | Set the Date. Use Tab to<br>switch between Date elements.                                                                                                    |
|----------------------------------------------------------------------------------------------------|----------------------------------------------------------------------------------------------------|----------------------------------------------------------------------------------------------------|
| System Date<br>System Time                                                                                                    | [Wed 10/05/2016]<br>[08:30:58]                                                                                                    | ++: Select Screen<br>14: Select Item<br>Enter: Select<br>+/-: Change Opt.<br>F1: General Help<br>F2: Previous Values<br>F3: Optimized Defaults<br>F4: Save & Exit<br>ESC: Exit |

The Main BIOS setup screen has two main frames. The left frame displays all the options that can be configured. Grayed-out options cannot be configured; options in blue can. The right frame displays the key legend.

Above the key legend is an area reserved for a text message. When an option is selected in the left frame, it is highlighted in white. Often a text message will accompany it.

### System time / System date

Use this option to change the system time and date. Highlight System Time or System Date using the <Arrow> keys. Enter new values through the keyboard. Press the <Tab> key or the <Arrow> keys to move between fields. The date must be entered in MM/DD/YY format. The time must be entered in HH:MM:SS format.

# 3.2.2 Advanced BIOS Features Setup

Select the Advanced tab from the ARK-3520L setup screen to enter the Advanced BIOS Setup screen. Users can select any item in the left frame of the screen, such as CPU Configuration, to go to the sub menu for that item. Users can display an Advanced BIOS Setup option by highlighting it using the <Arrow> keys. All Advanced BIOS Setup options are described in this section. The Advanced BIOS Setup screens are shown below. The sub menus are described on the following pages.

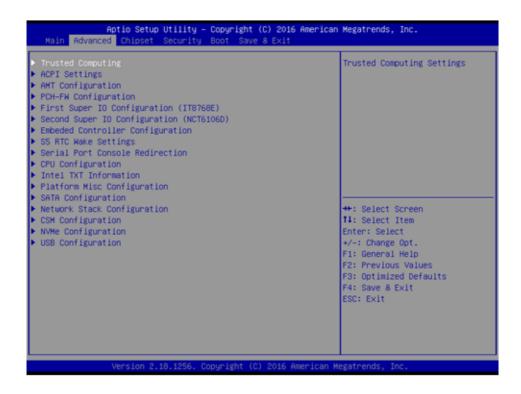

### 3.2.2.1 ACPI Settings

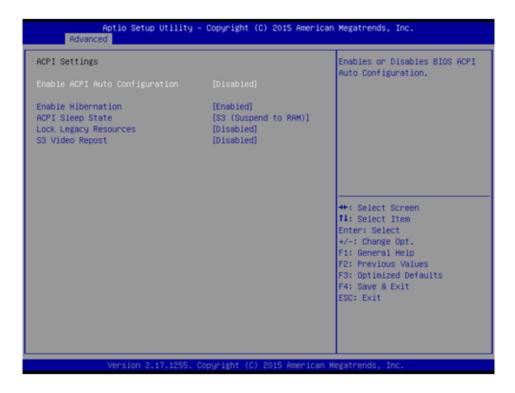

### Enable ACPI Auto Configuration

Enable or disable BIOS ACPI auto configuration.

### Enable Hibernation

Enables or Disables System ability to Hibernate (OS/S4 Sleep State). This option may be not effective with some OS.

### ACPI Sleep State Select the highest ACPI sleep state the system will enter when the SUSPEND button is pressed.

Lock Legacy Resources
 Enables or Disables Lock of Legacy Resources.

# S3 Video Repost

Enable or Disable S3 Video Repost.

# 3.2.2.2 AMT Configuration

Intel AMT

| Intel AMT                                | [Enabled]  | Enable/Disable Intel (R)              |
|------------------------------------------|------------|---------------------------------------|
| BIOS Hotkey Pressed                      | [Disabled] | Active Management Technology          |
| MEBx Selection Screen                    | [Disabled] | BIOS Extension.                       |
| Hide Un-Configure ME Confirmation Prompt | [Disabled] | Note : iAMT H/W is always<br>enabled. |
| MEBx Debug Message Output                | [Disabled] | This option just controls the         |
| Un-Configure ME                          | [Disabled] | BIOS extension execution.             |
| Amt Wait Timer                           | 0          | If enabled, this requires             |
| ASF                                      | [Enabled]  | additional firmware in the SF         |
| Activate Remote Assistance Process       | [Disabled] | device                                |
| USB Provisioning of AMT                  | [Enabled]  |                                       |
| PET Progress                             | [Enabled]  |                                       |
| AMT CIRA Timeout                         | 0          |                                       |
| HatchDog                                 | [Disabled] | ++: Select Screen                     |
| OS Timer                                 | 0          | 14: Select Item                       |
| BIOS Timer                               | 0          | Enter: Select                         |
|                                          |            | +/-: Change Opt.                      |
|                                          |            | F1: General Help                      |
|                                          |            | F2: Previous Values                   |
|                                          |            | F3: Optimized Defaults                |
|                                          |            | F4: Save & Exit                       |
|                                          |            | ESC: Exit                             |
|                                          |            |                                       |
|                                          |            |                                       |
|                                          |            |                                       |

| Enable/Disable Intel® Active Management Technology BIOS Extension.        |
|---------------------------------------------------------------------------|
| BIOS Hotkey Pressed                                                       |
| Enable/Disable BIOS hotkey press.                                         |
| MEBx Selection Screen                                                     |
| Enable/Disable MEBx selection screen.                                     |
| Hide Un-Configure ME Configuration Prompt                                 |
| Hide Un-Configure ME without password Configuration Prompt.               |
| MEBx Debug Message Output                                                 |
| Enable MEBx debug message output.                                         |
| Un-Configure ME                                                           |
| Un-Configure ME without password.                                         |
| Amt Wait Timer                                                            |
| Set timer to wait before sending ASF_GET_BOOT_OPTIONS.                    |
| ASF                                                                       |
| Enable/Disable Alert Specification Format.                                |
| Activate Remote Assistance Process                                        |
| Trigger CIRA boot.                                                        |
| USB Provisioning of AMT                                                   |
| Enable/Disable of AMT USB Provisioning.                                   |
| PET Progress                                                              |
| User can Enable/Disable PET Events progress to receive PET events or not. |
| Watch Dog                                                                 |
| Enable/Disable WatchDog Timer.                                            |
|                                                                           |

### 3.2.2.3 PCH-FW Configuration

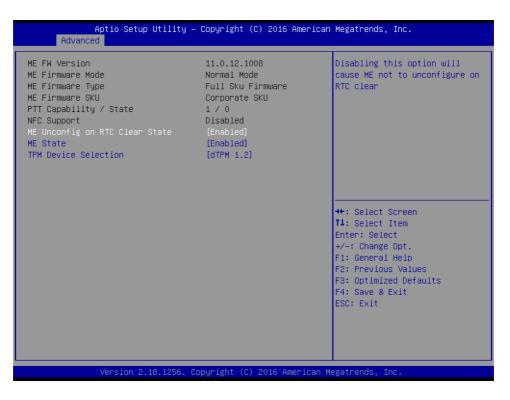

### PCH-FW Configuration

This page display all information about system ME FW.

- ME State Set ME to Soft Temporary Disabled.
- TPM Device Selection
   Selects TPM device.

### 3.2.2.4 Embedded Controller Configuration

| EC Firmware Version   | I28A2X0006      | Select Ite8518 Power Saving<br>Mode |
|-----------------------|-----------------|-------------------------------------|
| EC Hardware Monitor   |                 | noue                                |
| CPU Temperature       | : +40°C/ +104°F |                                     |
| CPU FAN Speed         | : N/A           |                                     |
| +VBAT                 | : +2.970 V      |                                     |
| +5VSB                 | : +5.014 V      |                                     |
| +12V                  | : +11.946 V     |                                     |
| Vcone                 | : +1.020 V      |                                     |
| Current               | : +1.187 A      |                                     |
| Power Saving Mode     | (Normal)        |                                     |
| Deep Sleep delay time | 10              |                                     |
| Watch Dog Timer       | [Disabled]      | ++: Select Screen                   |
|                       |                 | 14: Select Item                     |
|                       |                 | Enter: Select                       |
|                       |                 | +/-: Change Opt.                    |
|                       |                 | F1: General Help                    |
|                       |                 | F2: Previous Values                 |
|                       |                 | F3: Optimized Defaults              |
|                       |                 | F4: Save & Exit                     |
|                       |                 | ESC: Exit                           |
|                       |                 |                                     |
|                       |                 |                                     |
|                       |                 |                                     |

### EC Hardware Monitor

This page display all information about system Temperature/Voltage/Current.

Power Saving Mode

This item allows users to set board's power saving mode when off.

Deep Sleep delay time
 Set delay time for Deep Sleep mode.

### Watch Dog Timer

This item allows users to select EC watchdog timer.

# Chapter 3 BIOS Settings

### 3.2.2.5 Trusted Computing

| Aptio Setup Utili<br>Advanced                                        | ty – Copyright (C) 2016  | American Megatrends, Inc.                                                                                                    |
|----------------------------------------------------------------------|--------------------------|----------------------------------------------------------------------------------------------------|
| Configuration<br>Security Device Support<br>NO Security Device Found | [Enable]                 | Enables or Disables BIOS<br>support for security device.<br>O.S. will not show Security<br>Device. TCG EFI protocol and<br>INT1A interface will not be<br>available.  |
|                                                                      |                          | <pre>++: Select Screen 14: Select Item Enter: Select +/-: Change Opt. F1: General Help F2: Previous Values F3: Optimized Defaults F4: Save &amp; Exit ESC: Exit</pre> |
| Version 2.18.1250                                                    | 5. Copyright (C) 2016 Am | erican Megatrends, Inc.                                                                                                    |

### Trusted Computing

Enables or Disables BIOS support for security device. O.S. will not show Security Device. TCG EFI protocol and INT1A interface will not be available.

### 3.2.2.6 S5 RTC Wake Settings

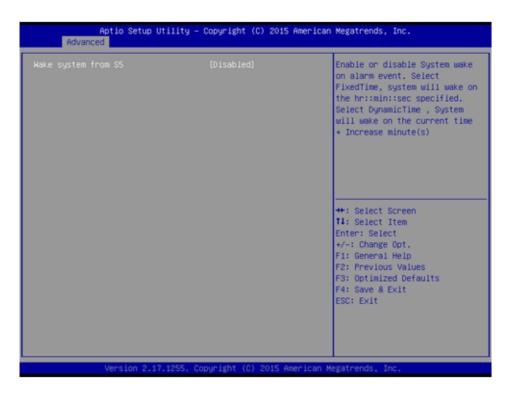

### Wake system from S5

Enable or disable System wake on alarm event. Select FixedTime, system will wake on the hr::min::sec specified.

### 3.2.2.7 Serial Port Console Redirection

| Aptio Setup Utility - C<br>Advanced                                                                                                    | Copyright (C) 2016 American | Megatrends, Inc.                                                                                                    |
|----------------------------------------------------------------------------------------------------|-----------------------------|----------------------------------------------------------------------------------------------------|
| <ul> <li>Console Redirection Settings</li> <li>Legacy Console Redirection</li> <li>Legacy Console Redirection Settings</li> <li>Serial Port for Out-of-Band Management<br/>Windows Emergency Management Services</li> </ul> |                             | Console Redirection Enable or<br>Disable.                                                                                                    |
|                                                                                                    |                             | <pre>++: Select Screen tl: Select Item Enter: Select +/-: Change Opt. F1: General Help F2: Previous Values F3: Optimized Defaults F4: Save &amp; Exit ESC: Exit</pre> |
| Version 2.18.1256. Cop                                                                                                    | oyright (C) 2016 American M | egatrends, Inc.                                                                                                    |

### Console Redirection

This item allows users to enable or disable console redirection for Microsoft Windows Emergency Management Services (EMS).

### Console Redirection

This item allows users to configuration console redirection detail settings.

# 3.2.2.8 CPU Configuration

| CPU Configuration               |            | Enabled for Windows XP and                             |
|---------------------------------|------------|--------------------------------------------------------|
| Intel(R) Core(TM) i7-6820EQ CPU | 8 2 80CH7  | Linux (OS optimized for<br>Hyper-Threading Technology) |
| CPU Signature                   | 506E3      | and Disabled for other OS (OS                          |
| Microcode Patch                 | 8A         | not optimized for                                      |
| Max CPU Speed                   | 2800 MHz   | Hyper-Threading Technology).                           |
| Min CPU Speed                   | 800 MHz    | When Disabled only one thread                          |
| CPU Speed                       | 2700 MHz   | per enabled core is enabled.                           |
| Processor Cores                 | 4          |                                                        |
| Hyper Threading Technology      | Supported  |                                                        |
| Intel VT-x Technology           | Supported  |                                                        |
| Intel SMX Technology            | Supported  |                                                        |
| 64-bit                          | Supported  |                                                        |
| EIST Technology                 | Supported  | ++: Select Screen                                      |
| CPU C3 state                    | Supported  | 11: Select Item                                        |
| CPU C6 state                    | Supported  | Enter: Select                                          |
| CPU C7 state                    | Supported  | +/-: Change Opt.                                       |
| CPU C8 state                    | Supported  | F1: General Help                                       |
| CPU C9 state                    | Supported  | F2: Previous Values                                    |
| CPU C10 state                   | Supported  | F3: Optimized Defaults                                 |
|                                 |            | F4: Save & Exit                                        |
| L1 Data Cache                   | 32 KB × 4  | ESC: Exit                                              |
| L1 Code Cache                   | 32 kB x 4  |                                                        |
| L2 Cache                        | 256 kB x 4 |                                                        |
| L3 Cache                        | 8 MB       | *                                                      |

| Aptio Setup Utility<br>Advanced                                                                                                    | – Copyright (C) 2016 (                                                                                                    | American Megatrends, Inc.                                                                                                    |
|----------------------------------------------------------------------------------------------------|----------------------------------------------------------------------------------------------------|----------------------------------------------------------------------------------------------------|
| L2 Cache<br>L3 Cache<br>L4 Cache                                                                                                    | 256 kB x 4<br>8 MB<br>Not Present                                                                                                    | <ul> <li>Configure MSR 0xE2[15], CFG<br/>lock bit.</li> </ul>                                                                                                    |
| Hyper-threading<br>Active Processon Cones<br>Overclocking lock<br>Intel Virtualization Technology<br>Hardware Prefetcher<br>Adjacent Cache Line Prefetch<br>CPU AES<br>Intel(R) Speed Shift Technology                                                               | [Enabled]<br>[A11]<br>[Disabled]<br>[Enabled]<br>[Enabled]<br>[Enabled]<br>[Enabled]<br>[Enabled]                                    |                                                                                                    |
| Intel(R) SpeedStep(tm)<br>Configurable TDP Boot Mode<br>Configurable TDP Lock<br>CTDP BIOS control<br>CPU C states<br>Enhanced C-states<br>C-State Auto Demotion<br>C-State Un-demotion<br>Package C state demotion<br>Package C state undemotion<br>CState Pre-Wake | [Enabled]<br>[Nominal]<br>[Disabled]<br>[Disabled]<br>[Enabled]<br>[C1 and C3]<br>[C1 and C3]<br>[Enabled]<br>[Enabled]<br>[Enabled] | <pre>++: Select Screen 14: Select Item Enter: Select +/-: Change Opt. F1: General Help F2: Previous Values F3: Optimized Defaults F4: Save &amp; Exit ESC: Exit</pre> |
| Package C State limit<br>CFG lock                                                                                                    | (AUTO)<br>[Enabled]                                                                                                    | erican Megatrends, Inc.                                                                                                    |

# Hyper Threading Technology This item allows users to enable or disable Intel? Hyper Threading technology. Active Processor Cores This item allows users to set how many processor cores should be active. Intel Virtualization Technology This item allows users to enable or disable the intel virtualization technology. Hardware Prefetcher

This item allows users to enable or disable the hardware prefetcher feature.

### Adjacent Cache Line Prefetch

This item allows users to enable or disable the adjacent cache line prefetch feature.

 CPU AES Enable/Disable CPU Advanced Encryption Standard instructions.
 Intel® Speed Shift Technology

Enable/Disable Intel® Speed Shift Technology support.

- Intel® SpeedStep™ Allows more than two frequency ranges to be supported.
- CPU C states
   Enable or disable CPU C states.
- CState Pre-Wake
  - Disable to disable the CState Pre-Wake.
- Package C State limit Package C State limit.

### 3.2.2.9 Intel TXT Information

| Aptio Setup Utili<br>Advanced                                                                        | ty – Copyright (C) 2016 Amer                                                      | rican Megatrends, Inc.                                                                                                    |
|----------------------------------------------------------------------------------------------------|-----------------------------------------------------------------------------------|----------------------------------------------------------------------------------------------------|
| Intel TXT Information                                                                                |                                                                                   |                                                                                                    |
| Chipset<br>BiosAcm<br>Chipset Txt<br>Cpu Txt<br>Error Code<br>Class Code<br>Major Code<br>Minor Code | Production Fused<br>Production Fused<br>Supported<br>None<br>None<br>None<br>None |                                                                                                    |
|                                                                                                    |                                                                                   | <pre>++: Select Screen 14: Select Item Enter: Select +/-: Change Opt. F1: General Help F2: Previous Values F3: Optimized Defaults F4: Save &amp; Exit ESC: Exit</pre> |
| Version 2.18.125                                                                                     | 6. Copyright (C) 2016 Americ                                                      | can Megatrends, Inc.                                                                                                    |

### Intel TXT Information

Display Intel TXT information.

### 3.2.2.10 Platform Misc Configuration

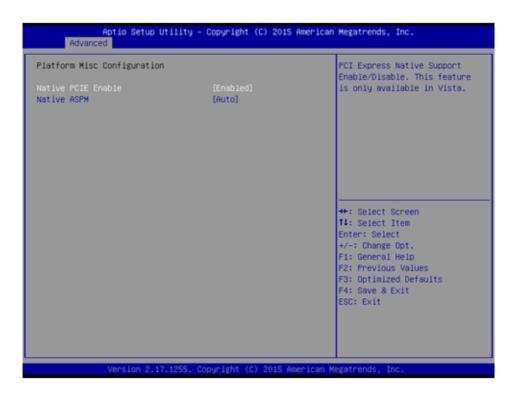

### Native PCIE Enable

PCI Express Native Support Enable/Disable.

### Native ASPM

PCI Express Native ASPM Enable/Disable.

### 3.2.2.11 SATA Configuration

| Aptio :<br>Advanced                                                                                                    | Setup Utility – Copyright (C) 20                                                                | 016 American Megatrends, Inc.                                                                                                    |
|----------------------------------------------------------------------------------------------------|-------------------------------------------------------------------------------------------------|----------------------------------------------------------------------------------------------------|
| SATA Controller(s)<br>SATA Mode Selection                                                                                                   | [Enabled]<br>[AHCI]                                                                             | Enable or disable SATA Device.                                                                                                    |
| Serial ATA Port 0<br>Software Preserve<br>Port 0<br>Serial ATA Port 1<br>Software Preserve<br>Port 1<br>mSATA<br>Software Preserve<br>mSATA | Empty<br>Unknown<br>[Enabled]<br>Empty<br>Unknown<br>[Enabled]<br>Empty<br>Unknown<br>[Enabled] |                                                                                                    |
|                                                                                                    |                                                                                                 | <pre>++: Select Screen 14: Select Item Enter: Select +/-: Change Opt. F1: General Help F2: Previous Values F3: Optimized Defaults F4: Save &amp; Exit ESC: Exit</pre> |
| Versi                                                                                                    | on 2.18.1256. Copyright (C) 2016                                                                | American Megatrends, Inc.                                                                                                    |

SATA Controller

Enable / Disable SATA Device.

- SATA Mode Selection
   Determine how SATA controller operate.
- Port 0 / Port 1 / mSATA Enable / Disable Serial ATA Port 1 / Port 2 / mSATA Port.

### 3.2.2.12 Network Stack Configuration

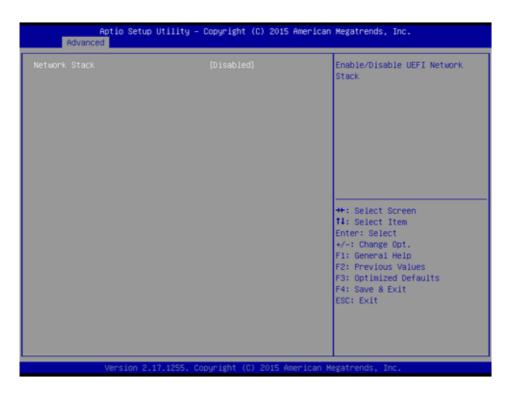

### Network Stack

Enable/Disable UEFI Network Stack.

# Chapter 3 BIOS Settings

### 3.2.2.13 CSM Configuration

| Compatibility Support Module                                 | Configuration                                       | Enable/Disable CSM Support.                                                                                                    |
|--------------------------------------------------------------|-----------------------------------------------------|----------------------------------------------------------------------------------------------------|
|                                                              |                                                     |                                                                                                    |
| CSM16 Module Version                                         | 07.79                                               |                                                                                                    |
| GateA20 Active<br>Option ROM Messages<br>INT19 Trap Response | (Upon Request)<br>(Force BIOS)<br>(Immediate)       |                                                                                                    |
| Boot option filter                                           | [UEFI and Legacy]                                   |                                                                                                    |
| Option ROM execution                                         |                                                     |                                                                                                    |
| Network<br>Storage<br>Video<br>Other PCI devices             | [Do not launch]<br>[Legacy]<br>[Legacy]<br>[Legacy] | <pre>++: Select Screen 11: Select Item Enter: Select +/-: Change Opt. F1: General Help F2: Previous Values F3: Optimized Defaults F4: Save &amp; Exit ESC: Exit</pre> |

### CSM Support

Enable/Disable CSM Support.

### GateA20 Active

UPON REQUEST - GA20 can be disabled using BIOS services. ALWAYS - do not allow disabling GA20; this option is useful when any RT code is executed above 1MB.

### Option ROM Message

BIOS Set display mode for Option ROM.

### INT19 Trap Response

BIOS reaction on INT19 trapping by Option ROM: IMMEDIATE - execute the trap right away; POSTPONED - execute the trap during legacy boot.

### Boot option filter

This option controls Legacy/UEFI ROMs priority.

### Network

Controls the execution of UEFI and Legacy PXE OpROM.

### Storage

Controls the execution of UEFI and Legacy Storage OpROM.

### Video

Controls the execution of UEFI and Legacy Video OpROM.

### Other PCI devices

Determines OpROM execution policy for devices other than Network, Storage, or Video.

### 3.2.2.14 USB Configuration

| JSB Configuration                                          |                      | Enables Legacy USB support.                                  |
|------------------------------------------------------------|----------------------|--------------------------------------------------------------|
| JSB Module Version                                         | 14                   | AUTO option disables legacy<br>support if no USB devices are |
|                                                            |                      | connected. DISABLE option wil                                |
| JSB Controllers:                                           |                      | keep USB devices available                                   |
| 1 XHCI                                                     |                      | only for EFI applications.                                   |
| JSB Devices:                                               |                      |                                                              |
| 1 Drive, 2 Keyboards, 1 Mou                                | se, 2 Hubs           |                                                              |
| egacy US8 Support                                          |                      |                                                              |
| KHCI Hand-off                                              | [Enabled]            |                                                              |
| JSB Mass Storage Driver Support                            | (Enabled)            |                                                              |
| Port 60/64 Emulation                                       | [Disabled]           |                                                              |
|                                                            |                      | ++: Select Screen                                            |
| JSB hardware delays and time-outs<br>JSB transfer time-out |                      | 14: Select Item                                              |
| Device reset time-out                                      | [20 sec]<br>[20 sec] | Enter: Select<br>+/-: Change Opt.                            |
| Device power-up delay                                      | [Auto]               | F1: General Help                                             |
| verice power-up delay                                      | (nuco)               | F2: Previous Values                                          |
| Mass Storage Devices:                                      |                      | F3: Optimized Defaults                                       |
| JetFlashTranscend 8GB 8.07                                 | (Auto)               | F4: Save & Exit                                              |
|                                                            |                      | ESC: Exit                                                    |
|                                                            |                      |                                                              |
|                                                            |                      |                                                              |

### Legacy USB Support

Enables Legacy USB support. AUTO option disables legacy support if no USB devices are connected. DISABLE option will keep USB devices available only for EFI applications.

### XHCI Hand-off

This is a workaround for OSes without XHCI hand-off support. The XHCI ownership change should be claimed by XHCI driver.

### USB Mass Storage Driver Support

Enable/Disable USB Mass Storage Driver Support.

### Port 60/64 Emulation

Enables I/O port 60h/64h emulation support. This should be enabled for the complete USB keyboard legacy support for non-USB aware OSes.

### USB transfer time-out

Time-out value for control, Bulk, and interrupt transfers.

### Device reset time-out

USB mass storage device start unit command time-out.

### Device power-up delay

Maximum time the device will take before it properly reports itself to the Host Controller. 'Auto' uses default value: for a Root port it is 100 ms, for a Hub port the delay is taken from Hub descriptor.

### 3.2.2.15 First Super IO Configuration (IT8768E)

| Super IO Chip IT8768E<br>Serial Port 1 Configuration<br>Serial Port 2 Configuration<br>Serial Port 3 Configuration<br>Serial Port 4 Configuration<br>++: S<br>It: S<br>Enter<br>+/-:<br>F1: G<br>F2: P<br>F3: 0 | gatrends, Inc.                                                                                                    |
|----------------------------------------------------------------------------------------------------|----------------------------------------------------------------------------------------------------|
| 14: S<br>Enter<br>+/-:<br>F1: G<br>F2: P<br>F3: 0                                                                                                    | t Parameters of Serial Port<br>(COMA)                                                                                                    |
|                                                                                                    | : Select Screen<br>: Select Item<br>ter: Select<br>- Change Opt.<br>: General Help<br>: Previous Values<br>: Optimized Defaults<br>: Save & Exit<br>C: Exit |

- Serial Port 1 Configuration Set Parameters of Serial Port 1 (COMA).
- Serial Port 2 Configuration Set Parameters of Serial Port 2 (COMB).
- Serial Port 3 Configuration Set Parameters of Serial Port 3 (COMC).
- Serial Port 4 Configuration Set Parameters of Serial Port 4 (COMD).

### 3.2.2.16 Second Super IO Configuration (NCT6106D)

| Second Super IO Configuration                                                                                                    | (NCT6106D)  | Set Parameters of Serial Port                                                                                                    |
|----------------------------------------------------------------------------------------------------|-------------|----------------------------------------------------------------------------------------------------|
| Super IO Chip<br>Serial Port 5 Configuration<br>Serial Port 6 Configuration<br>Serial Port 7 Configuration<br>Serial Port 8 Configuration<br>Parallel Port Configuration | NCT6106DSEC | 5 (COMA2)                                                                                                    |
|                                                                                                    |             | ++: Select Screen<br>11: Select Item<br>Enter: Select<br>+/-: Change Opt.<br>F1: General Help<br>F2: Previous Values<br>F3: Optimized Defaults<br>F4: Save & Exit<br>ESC: Exit |

- Serial Port 5 Configuration Set Parameters of Serial Port 5 (COMA2).
- Serial Port 6 Configuration
   Set Parameters of Serial Port 6 (COMB2).
- Serial Port 7 Configuration Set Parameters of Serial Port 7 (COMC2).
- Serial Port 8 Configuration Set Parameters of Serial Port 8 (COMD2).
- Parallel Port Configuration
   Set Parameters of Parallel Port (LPT/LPTE).

### 3.2.2.17 NVMe Configuration

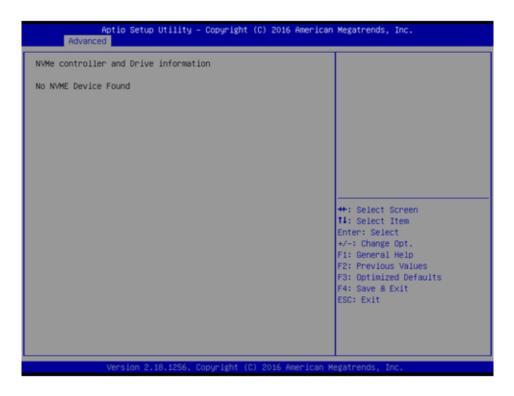

NVMe Device Options Settings

# 3.2.3 Chipset Configuration

Select the Chipset tab from the ARK-3520 setup screen to enter the Chipset BIOS Setup screen. You can display a Chipset BIOS Setup option by highlighting it using the <Arrow> keys. All Plug and Play BIOS Setup options are described in this section. The Plug and Play BIOS Setup screen is shown below.

| Aptio Setup Utility – Copyright (C) 2015 American<br>Main Advanced Chipset Security Boot Save & Exit | Megatrends, Inc.                                                                                                    |
|----------------------------------------------------------------------------------------------------|----------------------------------------------------------------------------------------------------|
| <ul> <li>≻ System Agent (SA) Configuration</li> <li>▶ PCH-IO Configuration</li> </ul>                | System Agent (SA) Parameters                                                                                                    |
|                                                                                                    | ++: Select Screen<br>11: Select Item<br>Enter: Select<br>+/-: Change Opt.<br>F1: General Help<br>F2: Previous Values<br>F3: Optimized Defaults<br>F4: Save & Exit<br>ESC: Exit |
| Version 2.17.1255. Copyright (C) 2015 American Me                                                    | gatrends, Inc.                                                                                                    |

## 3.2.3.1 System Agent (SA) Configuration

| Aptio Setup Utility<br>Chipset                                                                                                    | – Copyright (C) 2016 (                        | American Megatrends, Inc.                                                                                                    |
|----------------------------------------------------------------------------------------------------|-----------------------------------------------|----------------------------------------------------------------------------------------------------|
| System Agent Bridge Name<br>SA PCIe Code Version<br>VT-d<br>Above 4GB MMIO BIOS assignment<br>Graphics Configuration<br>PEG Port Configuration<br>Memory Configuration<br>GT - Power Management Control | Skylake<br>2.0.0.0<br>Supported<br>[Disabled] | Enable/Disable above 468<br>MemoryMappedIO BIOS assignment<br>This is disabled automatically<br>when Aperture Size is set to<br>2048MB.                               |
|                                                                                                    |                                               | <pre>++: Select Screen 14: Select Item Enter: Select +/-: Change Opt. F1: General Help F2: Previous Values F3: Optimized Defaults F4: Save &amp; Exit ESC: Exit</pre> |

### Above 4GB MMIO BIOS assigment

Enable/Disable above 4GB Memory Mapped IO BIOS assignment.

### 3.2.3.2 Graphics Configuration

| Skip Scaning of External Gfx Card [D<br>Primary Display [A<br>Primary PEG [A                                   |                                |
|----------------------------------------------------------------------------------------------------|--------------------------------|
| Graphics Turbo IMON Current 31<br>Skip Scaning of External Gfx Card [D<br>Primary Display [A<br>Primary PEG [A | isabled]                       |
| Primary Display [A<br>Primary PEG [A                                                                           |                                |
| Primary PEG [A                                                                                                 | utol                           |
|                                                                                                    |                                |
| Deliment DOTE [A                                                                                               | uto]                           |
| FITTING Y FOTC (H                                                                                              | uto]                           |
| Internal Graphics [A                                                                                           | uto]                           |
| GTT Size [8                                                                                                    | MB]                            |
| Apenture Size [2                                                                                               | 56MB)                          |
| DVMT Pre-Allocated [3                                                                                          | 2M]                            |
| DVMT Total Gfx Mem [2                                                                                          | 56M] ++: Select Screen         |
| Gfx Low Power Mode [E                                                                                          | nabled] 14: Select Item        |
| VDD Enable [E                                                                                                  | nabled] Enter: Select          |
| PM Support [E                                                                                                  | nabled] +/-: Change Opt.       |
| PAVP Enable [E                                                                                                 | nabled] F1: General Help       |
| Cdynmax Clamping Enable [E                                                                                     | nabled] F2: Previous Values    |
| Cd Clock Frequency [6                                                                                          | 75 Mhz] F3: Optimized Defaults |
|                                                                                                    | F4: Save & Exit                |
| LCD Control                                                                                                    | ESC: Exit                      |
|                                                                                                    |                                |
|                                                                                                    |                                |

### Graphics Turbo IMON Current

Graphics turbo IMON current values supported.

Skip Scaning of External Gfx Card

If Enable, it will not scan for External Gfx Card on PEG and PCH PCIE Ports.

### Primary Display

Select which of IGFX/PEG/PCI Graphics device should be Primary Display Or select SG for Switchable Gfx.

- Internal Graphics
   Keep IGFX enabled based on the setup options.
- GTT Size Select the GTT Size.
- Aperture Size Select the Aperture Size.

### DVMT Pre-Allocated

Select DVMT 5.0 Pre-Allocated (Fixed) Graphics Memory size used by the Internal Graphics Device.

### DVMT Total Gfx Mem

Select DVMT 5.0 Total Graphic Memory size used by the Internal Graphics Device.

### Gfx Low Power Mode

This option is applicable for SFF only.

### VDD Enable

Enable/Disable forcing of VDD in the BIOS.

### PM Support Enable/Disable PM Support.

PAVP Enable
 Enable/Disable PAVP.

# Cdynmax Clamping Enable Enable/Disable Cdynmax Clamping.

### Cd Clock Frequency Select the highest Cd Clock frequency supported by the platform.

### 3.2.3.3 LCD Control

| Aptio Setup Ut<br>Chipset | ility – Copyright (C) 2016 American | n Megatrends, Inc.                                                                                                    |
|---------------------------|-------------------------------------|----------------------------------------------------------------------------------------------------|
| LCD Control               |                                     | Select the Video Device which                                                                                                    |
| Primary IGFX Boot Display | [VBIOS Default]                     | <pre>will be activated during POST. This has no effect if external graphics present. Secondary boot display selection will appear based on your selection. VGA modes will be supported only on primary display ++: Select Screen t1: Select Item Enter: Select +/-: Change Opt. F1: General Help F2: Previous Values F3: Optimized Defaults F4: Save &amp; Exit ESC: Exit</pre> |
| Version 2.18.             | 1256. Copyright (C) 2016 American № | Megatrends, Inc.                                                                                                    |

### Primary IGFX Boot Display

Select the Video Device which will be activated during POST. This has no effect if an external graphics present. Secondary boot display selection will appear based on your selection. VGA modes will be supported only on primary display.

### 3.2.3.4 Memory Configuration Options

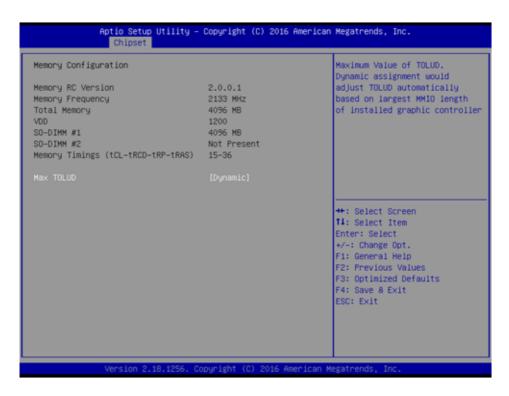

### Max TOLUD

Maximum Value of TOLUD.

### 3.2.3.5 GT – Power Management Control

| Aptio Setup Utility -<br>Chipset         | Copyright (C) 2015 American | n Megatrends, Inc.                                          |
|------------------------------------------|-----------------------------|-------------------------------------------------------------|
| GT – Power Management Control<br>GT Info | GT2                         | Check to enable render standby support.                     |
| RC6(Render Standby)                      |                             |                                                             |
|                                          |                             |                                                             |
|                                          |                             |                                                             |
|                                          |                             |                                                             |
|                                          |                             | ++: Select Screen<br>14: Select Item<br>Enter: Select       |
|                                          |                             | +/-: Change Opt.<br>F1: General Help<br>F2: Previous Values |
|                                          |                             | F3: Optimized Defaults<br>F4: Save & Exit                   |
|                                          |                             | ESC: Exit                                                   |
|                                          |                             |                                                             |
| Version 2.17.1255. C                     | opyright (C) 2015American ⊨ | Megatrends, Inc.                                            |

### RC6 Render Standby)

Check to enable render standby support.

# Chapter 3 BIOS Settings

### 3.2.3.6 PEG Port Configuration

| PEG Port Configuration       |             | Enable or Disable the Root Por |
|------------------------------|-------------|--------------------------------|
| PEG 0:1:0                    | Not Present |                                |
|                              |             |                                |
| Max Link Speed               | [Auto]      |                                |
| PEG 0:1:1                    | Not Present |                                |
| Enable Root Port             | [Auto]      |                                |
| Max Link Speed               | [Auto]      |                                |
| PEG 0:1:2                    | ×1 Gen1     |                                |
| Enable Root Port             | (Auto)      |                                |
| Max Link Speed               | [Auto]      |                                |
| Max Link Width               | [Auto]      | ++: Select Screen              |
| ASPM                         | [Auto]      | 14: Select Item                |
|                              |             | Enter: Select                  |
| Detect Non-Compliance Device | [Disabled]  | +/-: Change Opt.               |
|                              |             | F1: General Help               |
|                              |             | F2: Previous Values            |
|                              |             | F3: Optimized Defaults         |
|                              |             | F4: Save & Exit                |
|                              |             | ESC: Exit                      |
|                              |             |                                |
|                              |             |                                |

### PEG Link and Speed Information

- Enable Root Port Enable or Disable the Root Port.
- Max Link Speed Configure PEG Max Speed.
- Max Link Width Force PEG link to retrain to X1/2/4/8 or Auto.
- ASPM Enable PCI Express Active State Power Management settings.
- Detect Non-Compliance Device
   Detect Non-Compliance PCI Express Device in PEG.

### 3.2.3.7 PCH-IO Configuration

| Intel PCH RC Version<br>Intel PCH SKU Name<br>Intel PCH Rev ID | 2.0.0.0<br>PCH-H Mobile QM170<br>31/D1 | PCI Express Configuration<br>settings                                         |
|----------------------------------------------------------------|----------------------------------------|-------------------------------------------------------------------------------|
| PCI Express Configuration                                      |                                        |                                                                               |
| USB Configuration<br>HD Audio Configuration                    |                                        |                                                                               |
| SB Porting Configuration                                       |                                        |                                                                               |
| PCH LAN Controller                                             | (Enabled)                              |                                                                               |
| LAN Option ROM                                                 | [Disabled]                             |                                                                               |
| Wake on LAN                                                    | [Enabled]                              |                                                                               |
| Onboard LAN2 Controller                                        | [Enabled]                              | ++: Select Screen                                                             |
| LAN Option ROM                                                 | [Disabled]                             | 14: Select Item<br>Enter: Select                                              |
| PCIE Wake                                                      | [Disabled]                             | +/-: Change Opt.                                                              |
| High Precision Timer                                           | [Enabled]                              | F1: General Help                                                              |
| State After G3                                                 | (Power Off)                            | F2: Previous Values<br>F3: Optimized Defaults<br>F4: Save & Exit<br>ESC: Exit |
|                                                                |                                        |                                                                               |
|                                                                |                                        |                                                                               |

## PCI Express Configuration

PCI Express Configuration Settings.

- USB Configuration
   USB Configuration Settings.
- HD Audio Configuration
   HD Audio Susbsystem Configuration Settings.

### SB Porting Configuration

SB Porting Configuration Settings.

### PCH LAN Controller

Enable or Disable onboard NIC.

### LAN Option ROM

Enable or Disable onboard LAN's PXE option ROM.

- Wake on LAN Enable or Disable Integrated LAN to wake the system from S5.
- Onboard LAN2 Controller Enable or Disable onboard NIC.

### LAN Option ROM

Enable or Disable onboard LAN's PXE option ROM.

### PCIE Wake

Enable or Disable PCIE to wake the system from S5.

### High Precision Timer

Enable or Disable High Precision Event Timer.

### State After S3

Specify what state to go to when power is re-applied after a power failure (G3 state).

### 3.2.3.8 PCI Express Configuration

| Aptio Setup Utilis<br>Chipset                                                                                 | ty – Copyright (C) 2016 ( | American Megatrends, Inc.                                                     |
|----------------------------------------------------------------------------------------------------|---------------------------|-------------------------------------------------------------------------------|
| PCI Express Configuration<br>PCI Express Clock Gating                                                         | [Enabled]                 | Enable or disable PCI Express<br>Clock Gating for each root<br>port.          |
| DHI Link ASPM Control                                                                                         | [Enabled]                 |                                                                               |
| <ul> <li>PCI Express Root Port 2</li> <li>PCI Express Root Port 3</li> <li>PCI Express Root Port 4</li> </ul> |                           |                                                                               |
| PCIE Port 5 is assigned to LAN<br>PCI Express Root Port 7<br>PCI Express Root Port 8                          |                           |                                                                               |
| PCI Express Root Port 9                                                                                       |                           | ++: Select Screen<br>14: Select Item                                          |
|                                                                                                    |                           | Enter: Select<br>+/-: Change Opt.<br>F1: General Help                         |
|                                                                                                    |                           | F2: Previous Values<br>F3: Optimized Defaults<br>F4: Save & Exit<br>ESC: Exit |
|                                                                                                    |                           | ESU: EXIL                                                                     |
| Version 2, 18, 125                                                                                            | 5. Copyright (C) 2016 Am  | erican Megatrends, Inc.                                                       |

### PCI Express Clock Gating

Enable or disable PCI Express Clock Gating for each root port.

- DMI Link ASPM Control Enable/Disable the control of Active State Power Management on SA side of the DMI Link.
- PCI Express Root Port 1/2/3/4/7/8/9 PCI Express Port 1/2/3/4/7/8/9 Settings.

### 3.2.3.9 USB Configuration

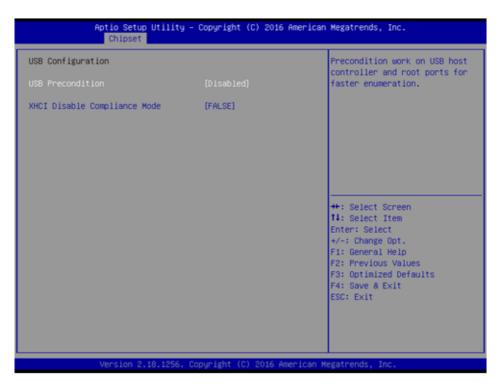

### USB Precondition

Precondition work on USB host controller and root ports for faster enumeration.

XHCI Disable Compliance mode Option to disable Compliance Mode.

### 3.2.3.10 HD Audio Configuration

| Aptio Setur<br>Chipset | Utility – Copyright (C) 2015 Ame  | erican Megatrends, Inc.                                                                                                    |
|------------------------|-----------------------------------|----------------------------------------------------------------------------------------------------|
| HD Audio Configuration |                                   | Control Detection of the HD-Audio device.                                                                                                    |
| HD Audio               |                                   | Disabled = HDA will be<br>unconditionally disabled<br>Enabled = HDA will be<br>unconditionally enabled<br>Auto = HDA will be enabled if<br>present, disabled otherwise. |
|                        |                                   | <pre>++: Select Screen 14: Select Item Enter: Select +/-: Change Opt. F1: General Help F2: Previous Values F3: Optimized Defaults F4: Save &amp; Exit ESC: Exit</pre>   |
| Version 2.             | 17.1255. Copyright (C) 2015 Ameri | ican Megatrends, Inc.                                                                                                    |

### HD Audio

Control Detection of the HD-Audio device. Disabled = HDA will be unconditionally disabled. Enabled = HDA will be unconditionally Enabled.

### 3.2.3.11 SB Porting Configuration

| Aptio Setup U<br>Chipset | tility – Copyright (C) 2015 A | merican Megatrends, Inc.                                                                                                    |
|--------------------------|-------------------------------|----------------------------------------------------------------------------------------------------|
| SB Porting Configuration |                               | Legacy ROM: Legacy option ROM<br>UEFI Driver: UEFI Raid Driver                                                                                                    |
| SATA RAID ROM            | [Legacy ROM]                  | ++: Select Screen<br>14: Select Screen<br>14: Select Item<br>Enter: Select<br>+/-: Change Opt.<br>F1: General Help<br>F2: Previous Values<br>F3: Optimized Defaults<br>F4: Save & Exit<br>ESC: Exit |
| Version 2.17             | .1255. Copyright (C) 2015 Ame | rican Megatrends, Inc.                                                                                                    |

### SATA RAID ROM

Run the Legacy ROM or UEFI Driver.

# 3.2.4 Security

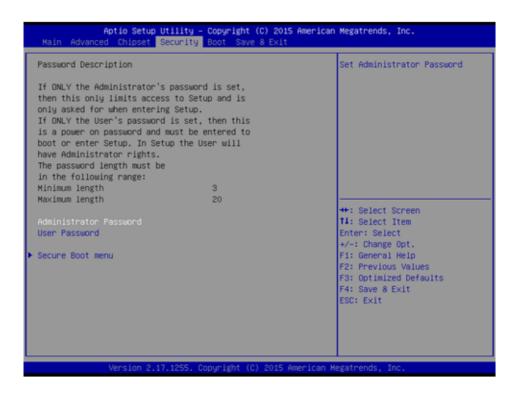

Select Security Setup from the PCM-3365 Setup main BIOS setup menu. All Security Setup options, such as password protection and virus protection are described in this section. To access the sub menu for the following items, select the item and press <Enter>:

### Change Administrator / User Password

Select this option and press <ENTER> to access the sub menu, and then type in the password.

# 3.2.5 Boot

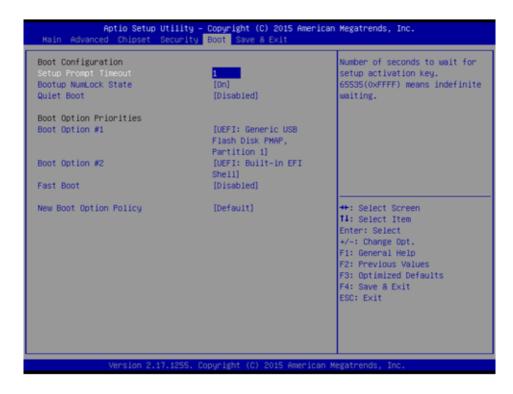

### Setup Prompt Timeout

Number of seconds that the firmware will wait before initiating the original default boot selection. A value of 0 indicates that the default boot selection is to be initiated immediately on boot. A value of 65535(0xFFFF) indicates that firmware will wait for user input before booting. This means the default boot selection is not automatically started by the firmware.

### Bootup NumLock State

Select the keyboard NumLock state.

### Quiet Boot

Enables or disables Quiet Boot option.

### Boot Option #1

Sets the system boot order.

### Fast Boot

Enables or disables boot with initialization of a minimal set of devices required to launch active boot option. Has no effect for BBS boot options.

# New Boot Option Policy

Controls the placement of newly detected UEFI boot options.

## 3.2.6 Save & Exit

| Aptio Setup Utility – Copyright (C) 2015 American Megatrends, Inc.<br>Main Advanced Chipset Security Boot <mark>Save &amp; Exit</mark> |                                                                                  |
|----------------------------------------------------------------------------------------------------|----------------------------------------------------------------------------------|
| Save Options<br>Save Changes and Exit<br>Discard Changes and Exit                                                                      | Restore/Load Default values<br>for all the setup options.                        |
| Save Changes and Reset<br>Discard Changes and Reset                                                                                    |                                                                                  |
| Save Changes<br>Discard Changes                                                                                                    |                                                                                  |
| Default Options<br>Restore Defaults<br>Save as User Defaults                                                                           |                                                                                  |
| Restore User Defaults                                                                                                    | ++: Select Screen<br>14: Select Item                                             |
| Boot Override<br>UEFI: Generic USB Flash Disk PMAP, Partition 1<br>UEFI: Built-in EFI Shell                                            | Enter: Select<br>+/-: Change Opt.<br>F1: General Help                            |
| Launch EFI Shell from filesystem device                                                                                                | F1: Optimized Defaults<br>F3: Optimized Defaults<br>F4: Save & Exit<br>ESC: Exit |
|                                                                                                    |                                                                                  |
| Version 2.17.1255. Copyright (C) 2015 American Megatrends, Inc.                                                                        |                                                                                  |

### Save Changes and Exit

This item allows you to exit system setup after saving the changes.

# Discard Changes and Exit This item allows you to exit system setup without saving any changes.

### Save Changes and Reset

This item allows you to reset the system after saving the changes.

### Discard Changes and Reset

This item allows you to rest system setup without saving any changes.

### Save Changes This item allows you to save changes done so far to any of the options.

# Discard Changes

This item allows you to discard changes done so far to any of the options.

### Restore Defaults

This item allows you to restore/load default values for all the options.

### Save as User Defaults

This item allows you to save the changes done so far as user defaults.

### Restore User Defaults

This item allows you to restore the user defaults to all the options.

### Boot Override

Boot device select can override your boot priority.

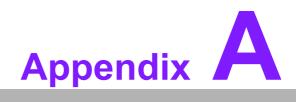

Watchdog Timer Sample Code

# A.1 EC Watchdog Timer Sample Code

EC\_Command\_Port = 0x29Ah EC\_Data\_Port = 0x299h Write EC HW ram = 0x89 Watch dog event flag = 0x57Watchdog reset delay time = 0x5E Reset event = 0x04Start WDT function = 0x28 \_\_\_\_\_ .model small .486p .stack 256 .data .code org 100h .STARTup mov dx, EC\_Command\_Port mov al,89h ; Write EC HW ram. out dx,al mov dx, EC\_Data\_Port mov al, 5Fh; Watchdog reset delay time low byte (5Eh is high byte) index, Timebase: 100ms out dx,al mov dx, EC Data Port mov al, 64h ;Set 10 seconds delay time. out dx,al mov dx, EC\_Command\_Port mov al,89h ; Write EC HW ram. out dx,al mov dx, EC\_Data\_Port mov al, 57h ; Watch dog event flag. out dx,al mov dx, EC\_Data\_Port mov al, 04h ; Reset event. out dx,al mov dx, EC\_Command\_Port mov al,28h ; start WDT function. (Stop: 0x29, Reset: 0x2A) out dx.al

.exit

END

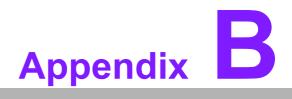

USB 3.0 Drivers Installation Instruction

# **B.1 USB 3.0 Drivers Installation Instruction**

For customers using Windows 7 OS, they need to install drivers to active the USB 3.0 function. Please download driver installation instructions from the Intel website. (https://downloadcenter.intel.com/download/25476/Windows-7-USB-3-0-Creator-Utility)

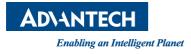

# www.advantech.com

Please verify specifications before quoting. This guide is intended for reference purposes only.

All product specifications are subject to change without notice.

No part of this publication may be reproduced in any form or by any means, electronic, photocopying, recording or otherwise, without prior written permission of the publisher.

All brand and product names are trademarks or registered trademarks of their respective companies.

© Advantech Co., Ltd. 2017